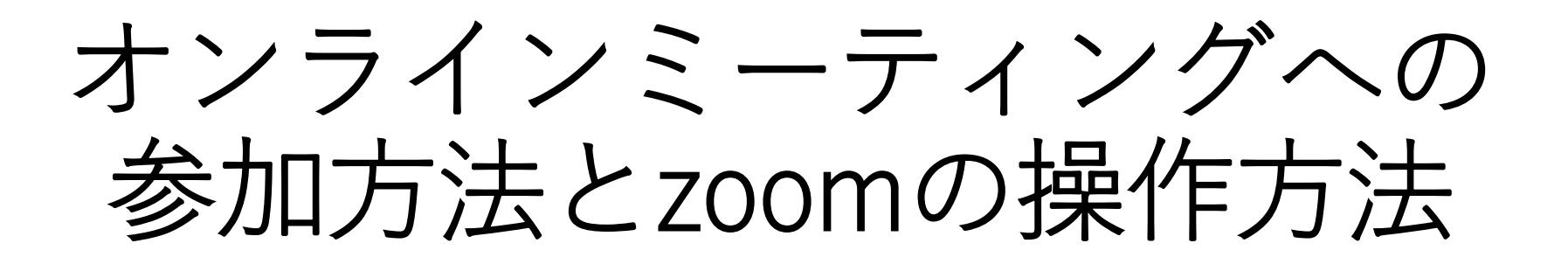

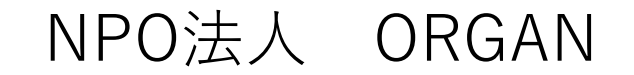

## オンラインミーティングとは

オンラインミーティングってなに?

普段使用しているパソコンやスマートフォンを使って インターネット上でミーティングを開催します。

使用するパソコンやスマホの画面を通して、 参加しているメンバーの表情やジェスチャーを相互に確認できます。 オンラインミーティンでは直接会っているかのように相手の感情をより汲み取ることができます。

ZOOMというソフトを使用して開催します。

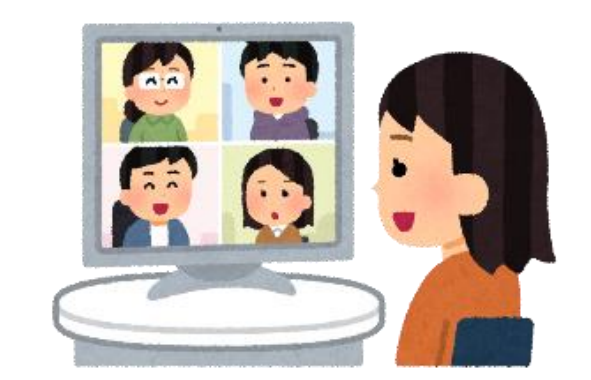

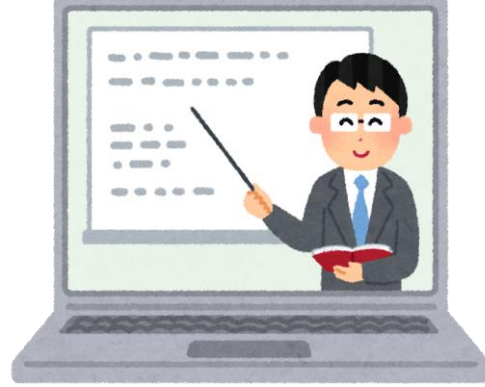

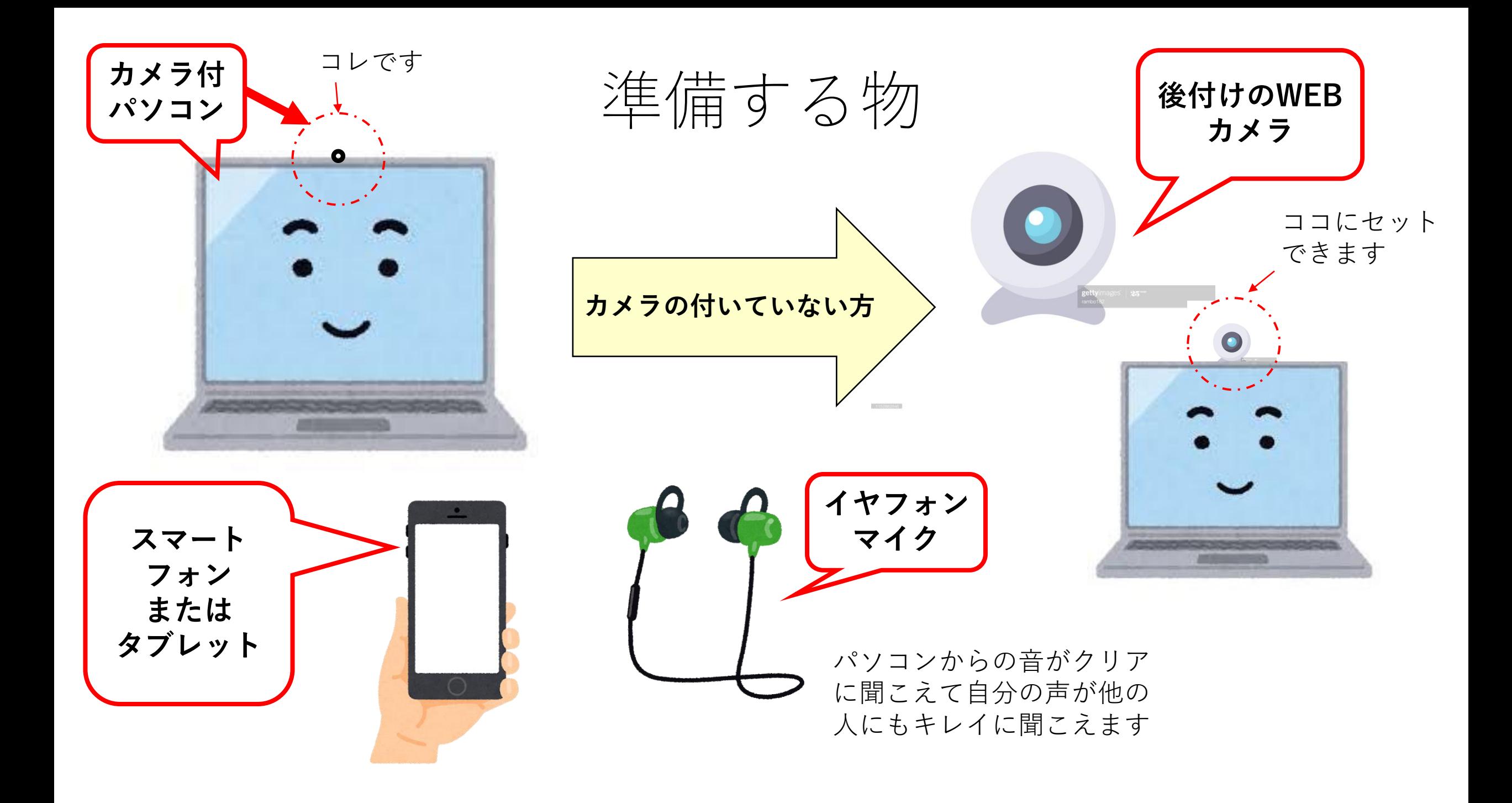

**インターネットに接続する事が必要です**

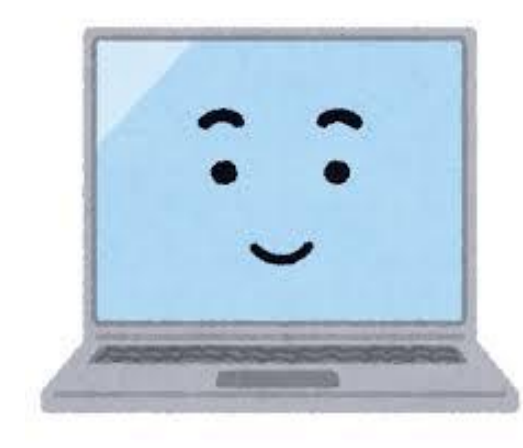

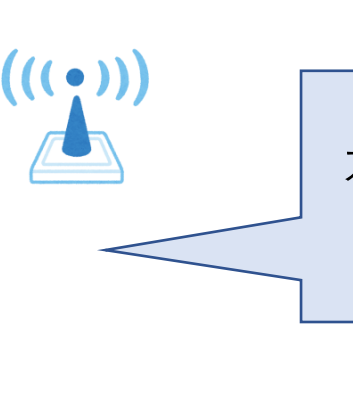

カメラがなくてもインターネットが繋がっていれば 配信される画像と音声は聞こえます

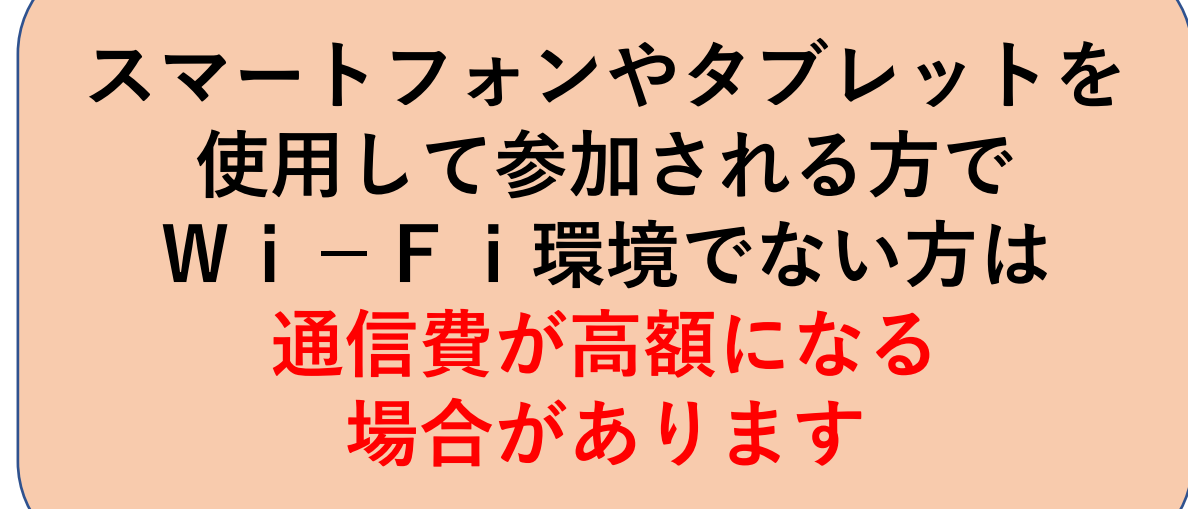

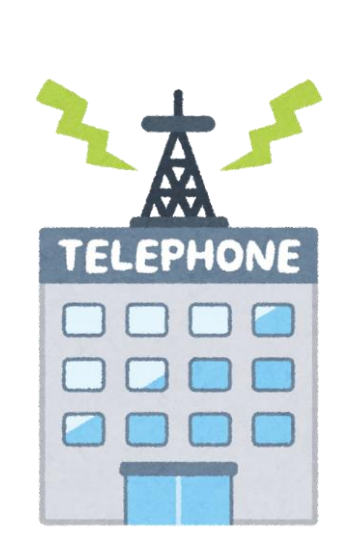

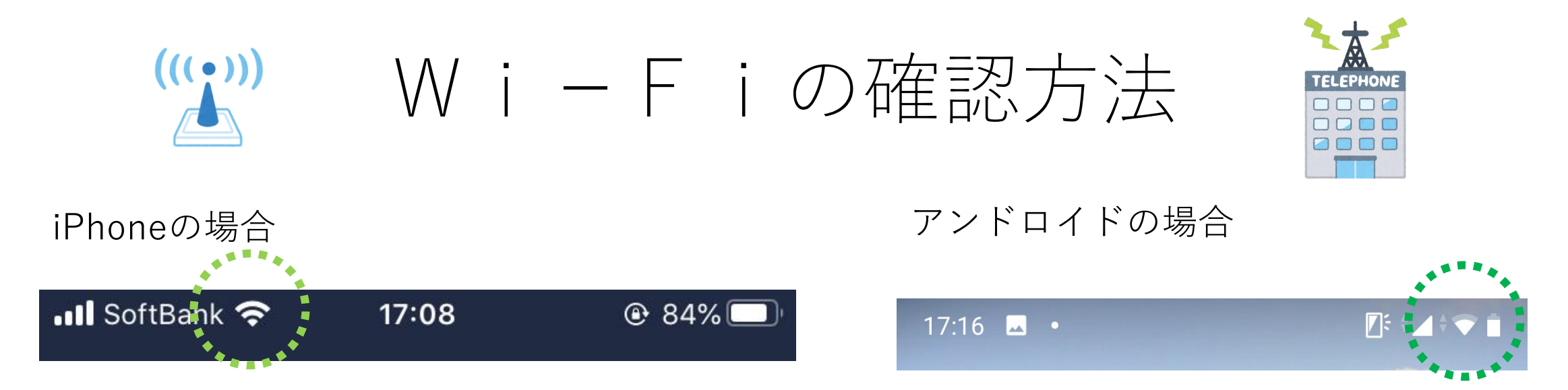

Wi-Fiが使用できる状態です。Wi-Fiルーターと、スマートフォンやPCなどWi-Fi対応端末があれば、 インターネットを利用できます。

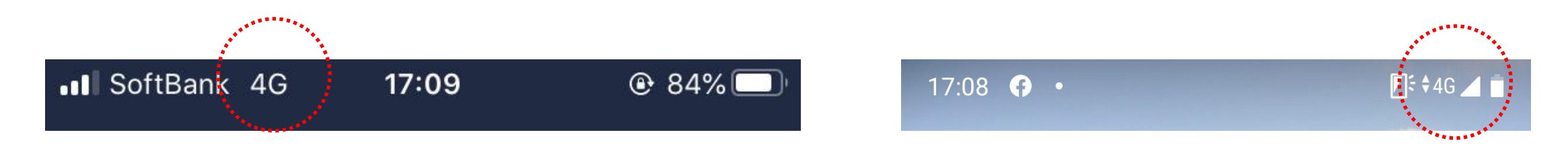

**Wi-Fiを使用していない状態。携帯電話会社の通信を使用しています。使用者の契約方法により料金 が発生します。**

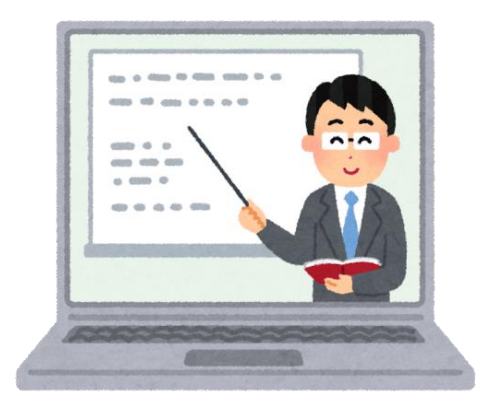

#### オンラインミーティングに参加しましょう!

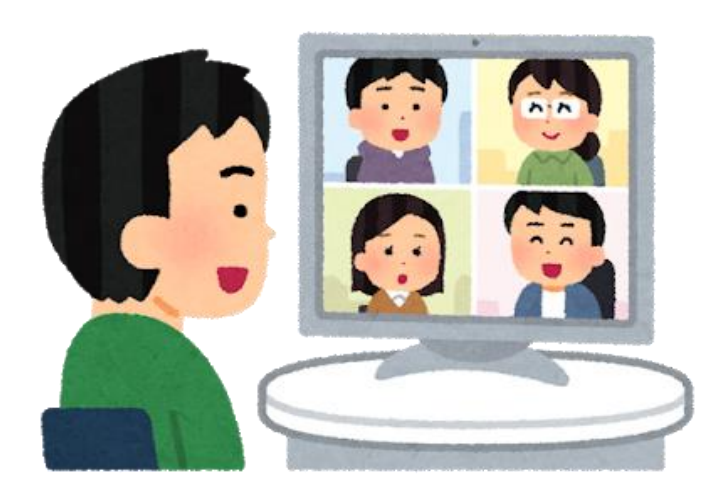

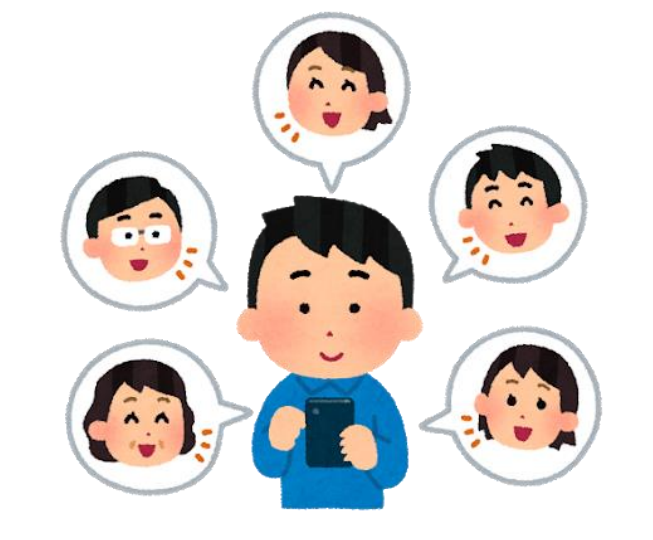

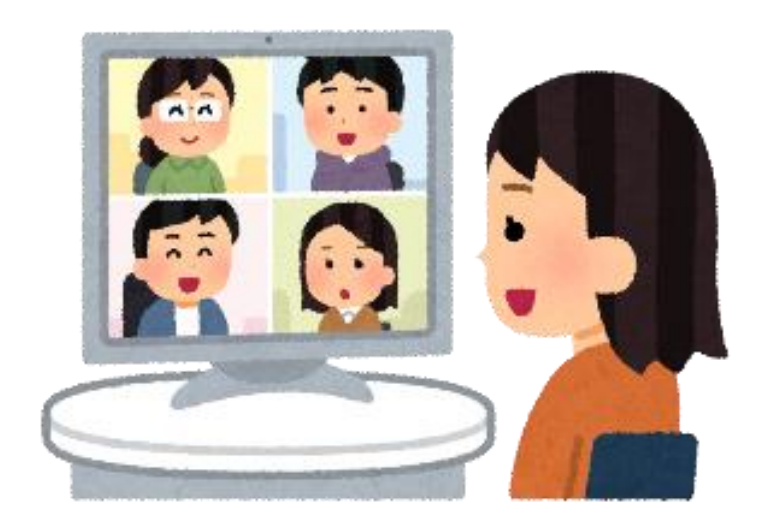

#### 招待メールからアクセスする(パソコンの場合)

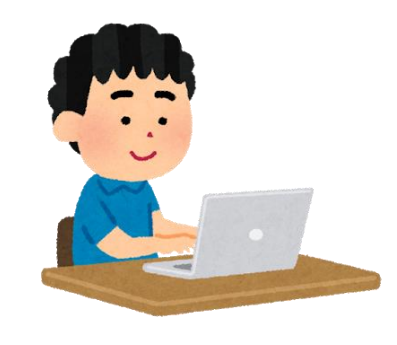

#### $\approx$  $\bullet$   $\alpha$  $\mathbf{D}$   $\mathbf{D}$  : ы

オンラインミーティングへの招待を致します BEEレイx

木村洋子<kimura@onpaku.asia>  $\Delta$ To 白分 =

オンラインミーティング参加者の皆様

この度はオンラインミーティングへのご参加ありがとうございます。

ミーティング会議室への参加アドレスです。 参加用URL: https://us02web.zoom.us/j/82579002242?pwd=LzE0UzJoblkveEt0SnF4RXq4NFkwQT09

どうぞよろしくお願いします。

NPO法人ORGAN 長良川おんぱく事務局 木村 洋子

E-mail kimura@onpaku.asia

長良川おんぱく公式HP http://nagaragawa.onpaku.asia/

〒500-8009 岐阜県岐阜市湊町45 TEL. 058-269-3858

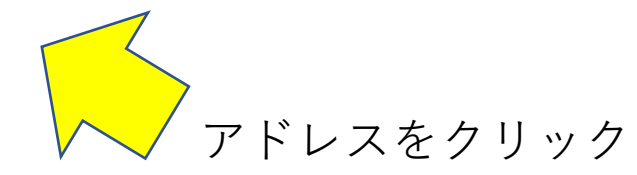

#### Zoomのサイトが開きます

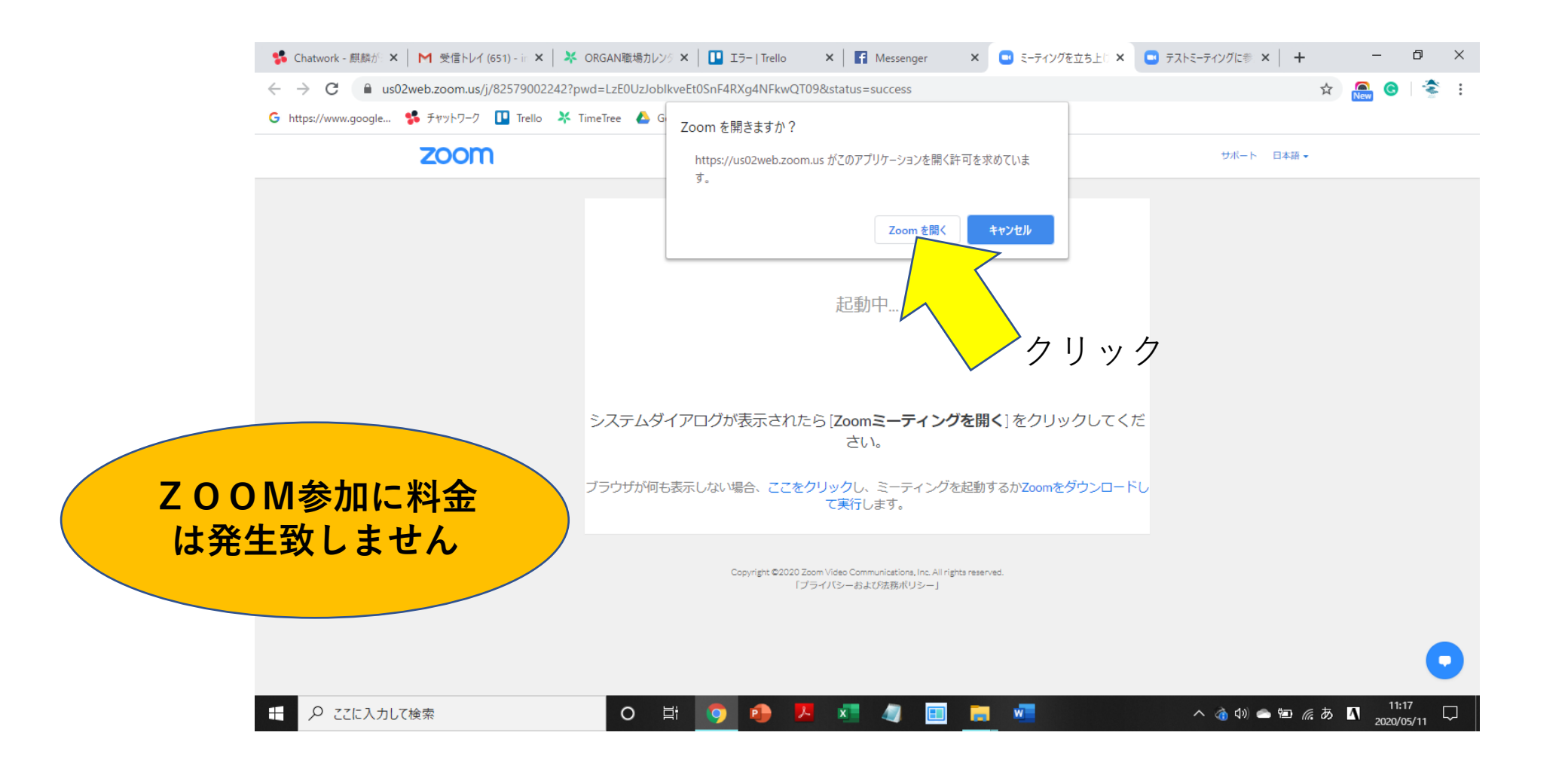

#### Zoomのビデオプレビューが開きます

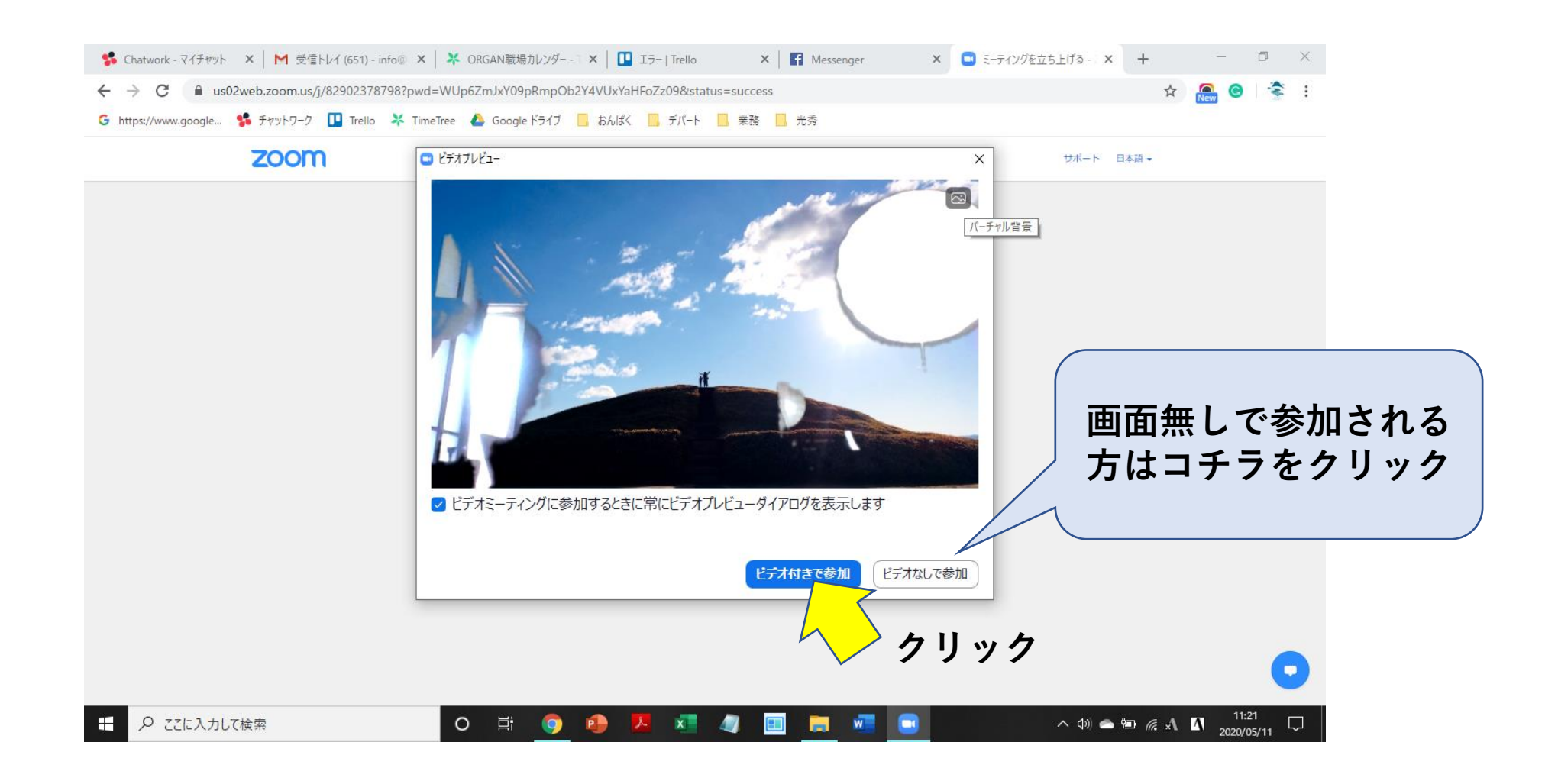

#### Zoomの画面が開きました

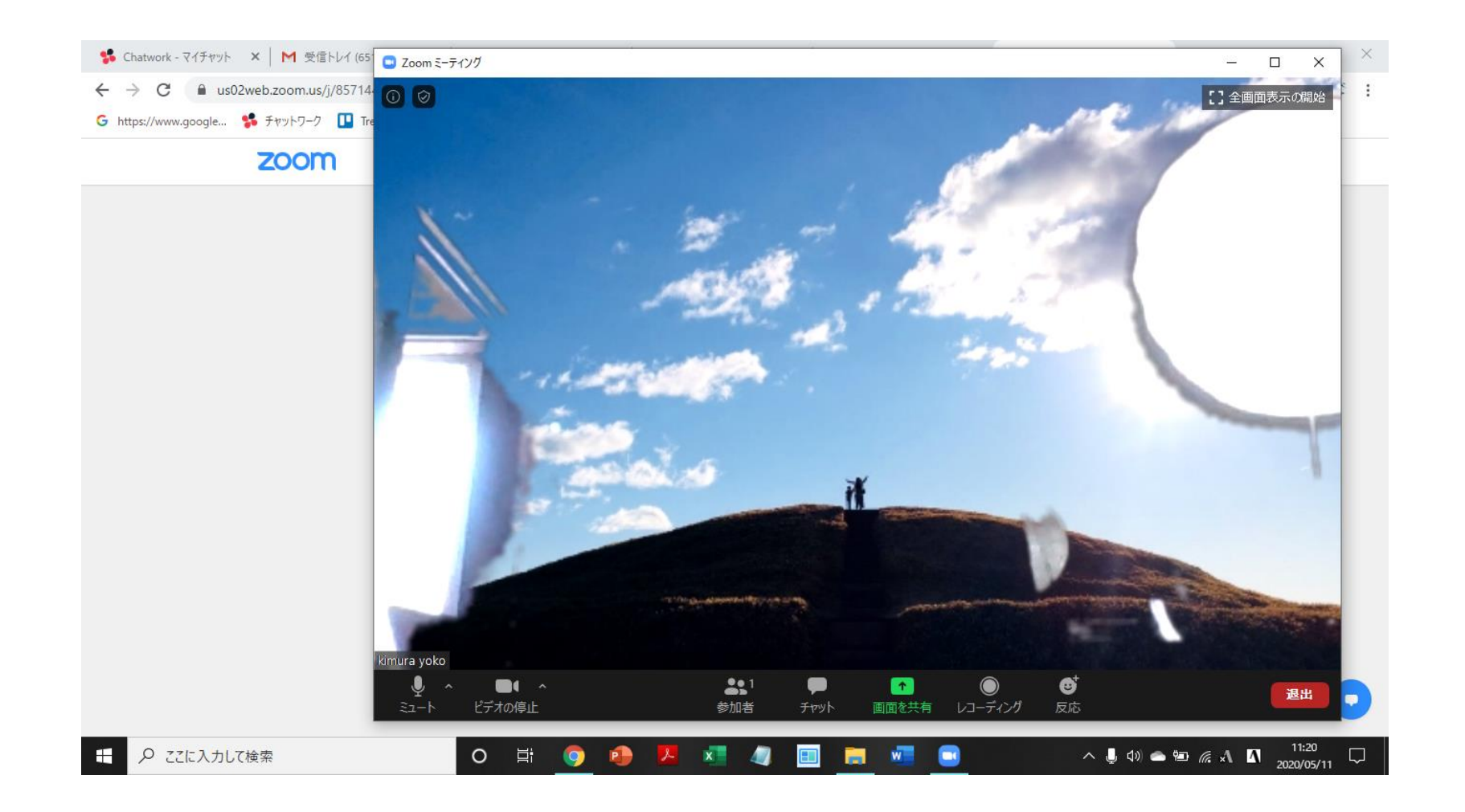

## Zoomのミーティングルームに入りました

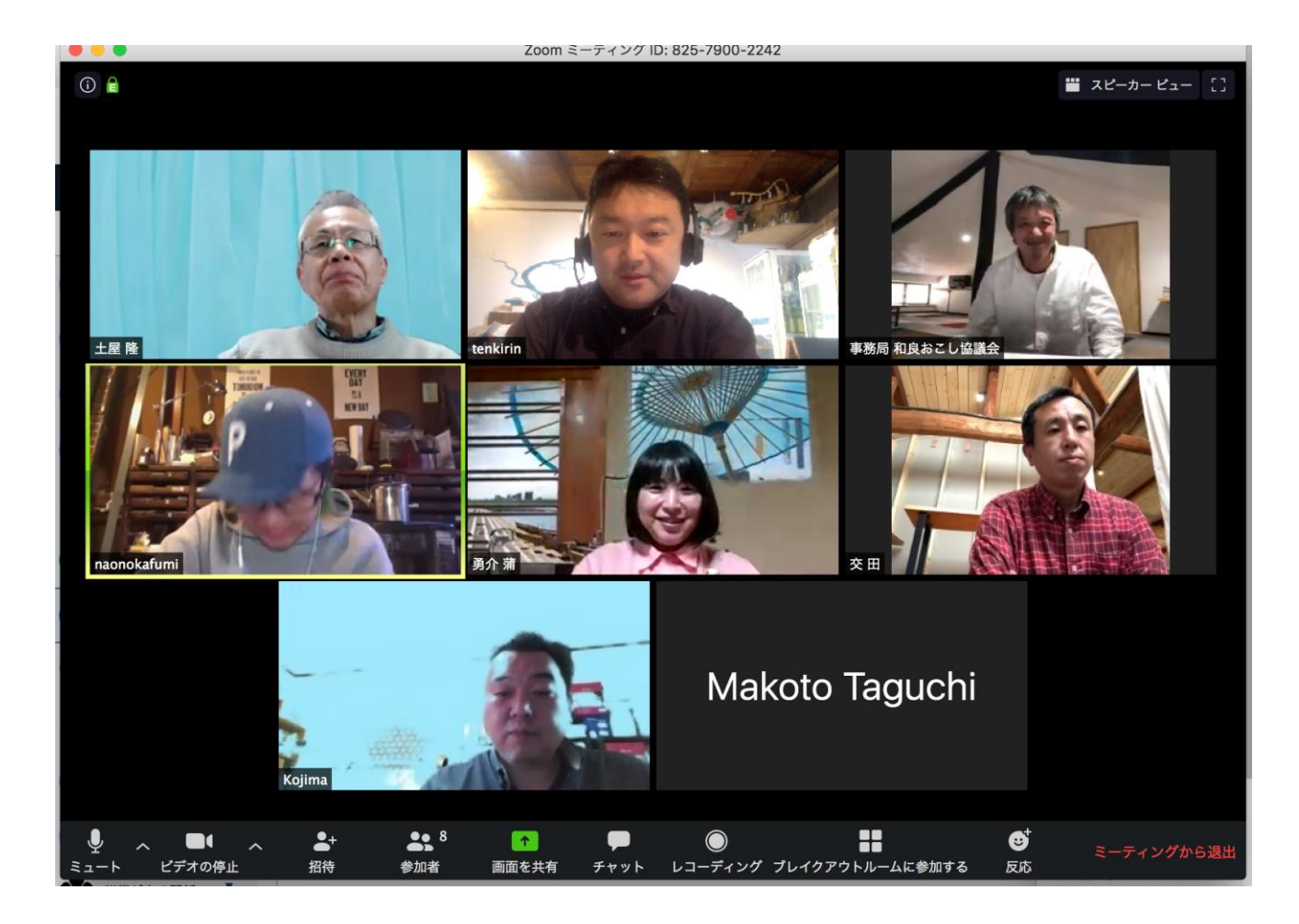

#### スマホでZoomミーティングに参加する

• Zoom説明会はiPhone又はアンドロイドの端末から 参加することもできます。

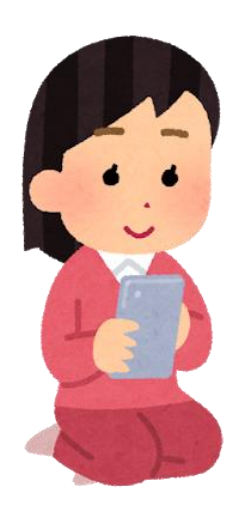

• ※こちらのではiPhone端末でアプリをインストールしていますが アンドロイドでも言葉は違っても操作は同じです。

#### 招待メールからアクセスする(スマホの場合)

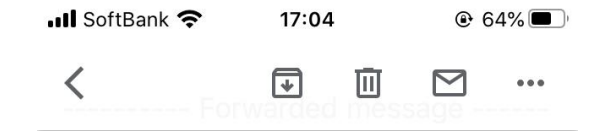

#### From: 木村洋子

 $- - -$ 

<kimura@onpaku.asia> Date: 2020年5月11日(月) 11:38 Subject: オンラインミーティングへの 招待を致します To: 木村洋子 <kimura@onpaku.asia>

オンラインミーティング参加者の皆様

この度はオンラインミーティングへのご 参加ありがとうございます。

ミーティング会議室への参加アドレスで

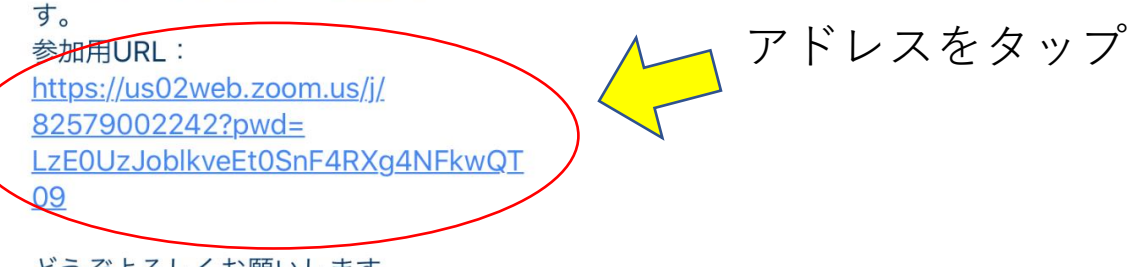

どうぞよろしくお願いします。

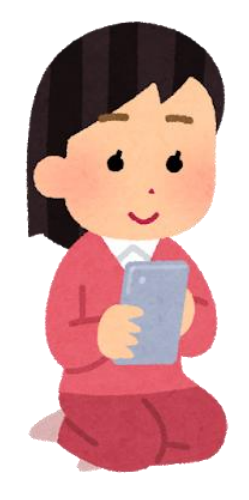

## ZOOMに移動しました(スマホの場合)

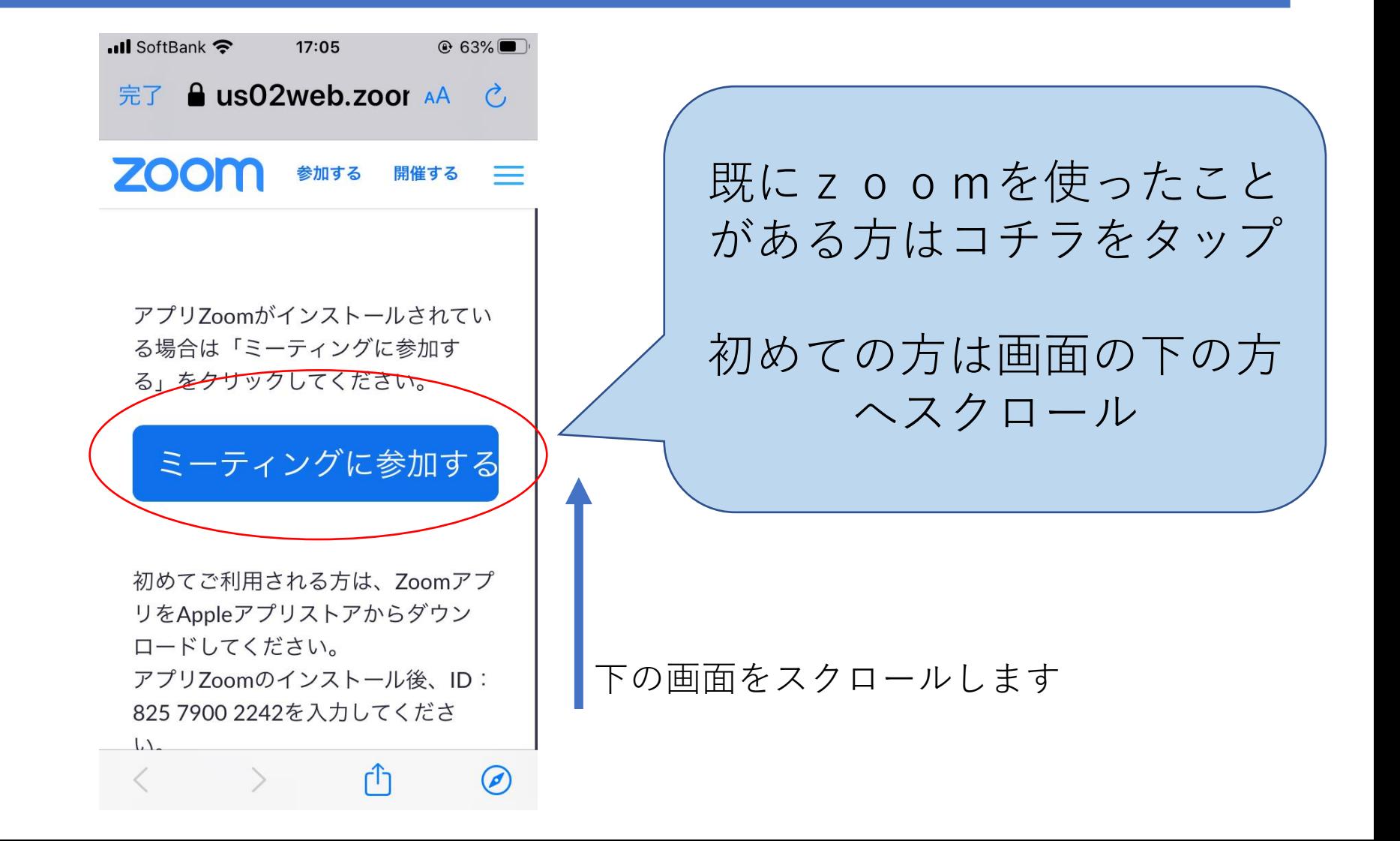

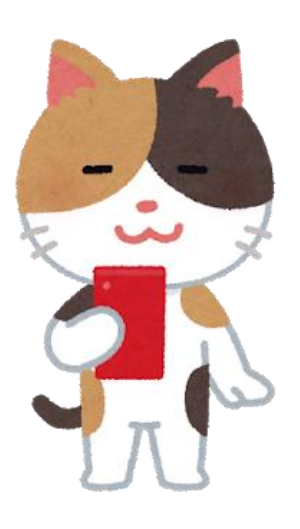

## ZOOMをダウンロードします(スマホの場合)

**...Il** SoftBank **주**  $17:05$  $\odot$  63% A us02web.zoom.us ZOON 参加する 開催する 初めてご利用される万は、Zoomアフ リをAppleアプリストアからダウン ロードしてください。 アプリZoomのインストール後、ID:

825 7900 2242を入力してくださ い。

またはiphoneのワンタップ (USトー ル) で参加:

+16699006833.82579002242# +19292056099,82579002242# +12532158782,82579002242# +13017158592.82579002242# +13126266799.82579002242# +13462487799,82579002242#

AppStoreからダウンロー

※Android端末では GooglePlay

iPhoneではApp Store になります。

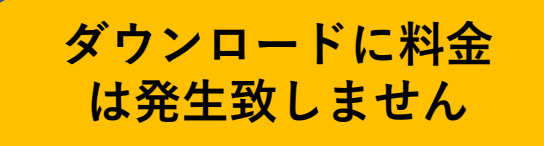

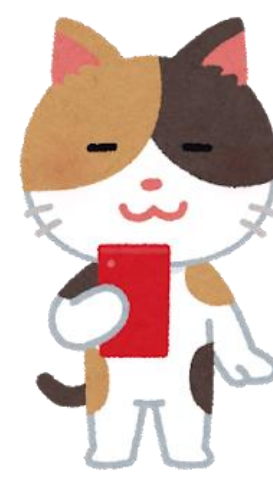

## ZOOMをダウンロードします(スマホの場合)

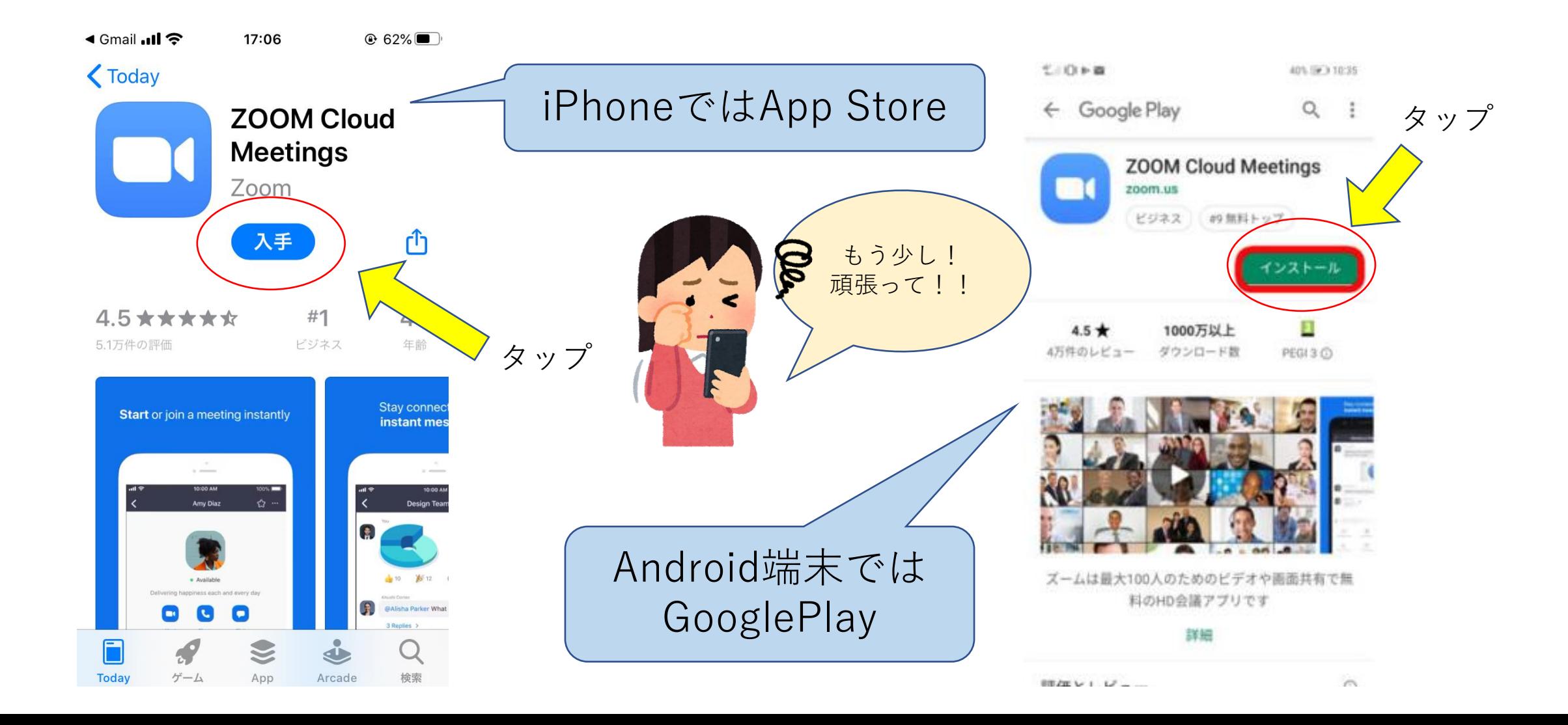

## ZOOMを開きます(スマホの場合)

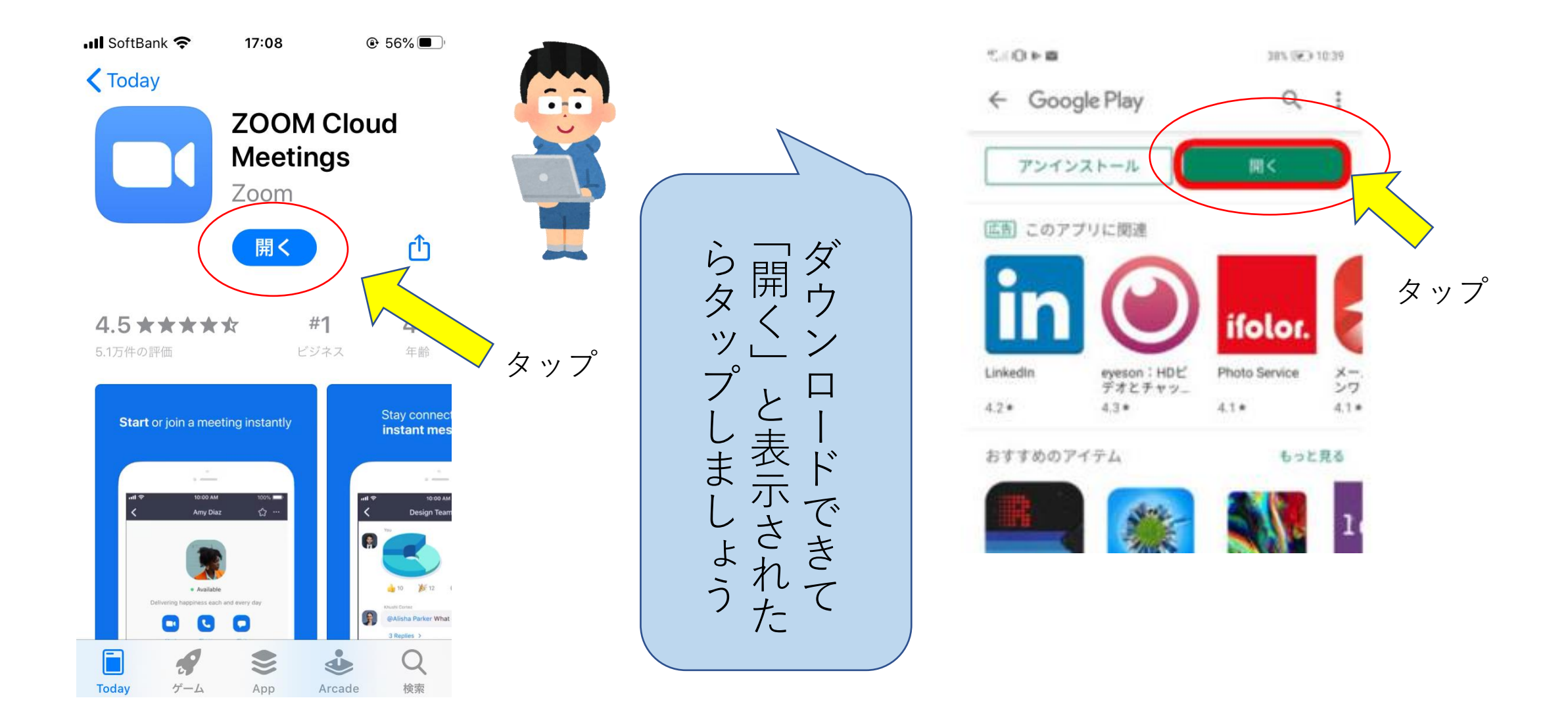

#### ミーティングに参加します (スマホの場合)

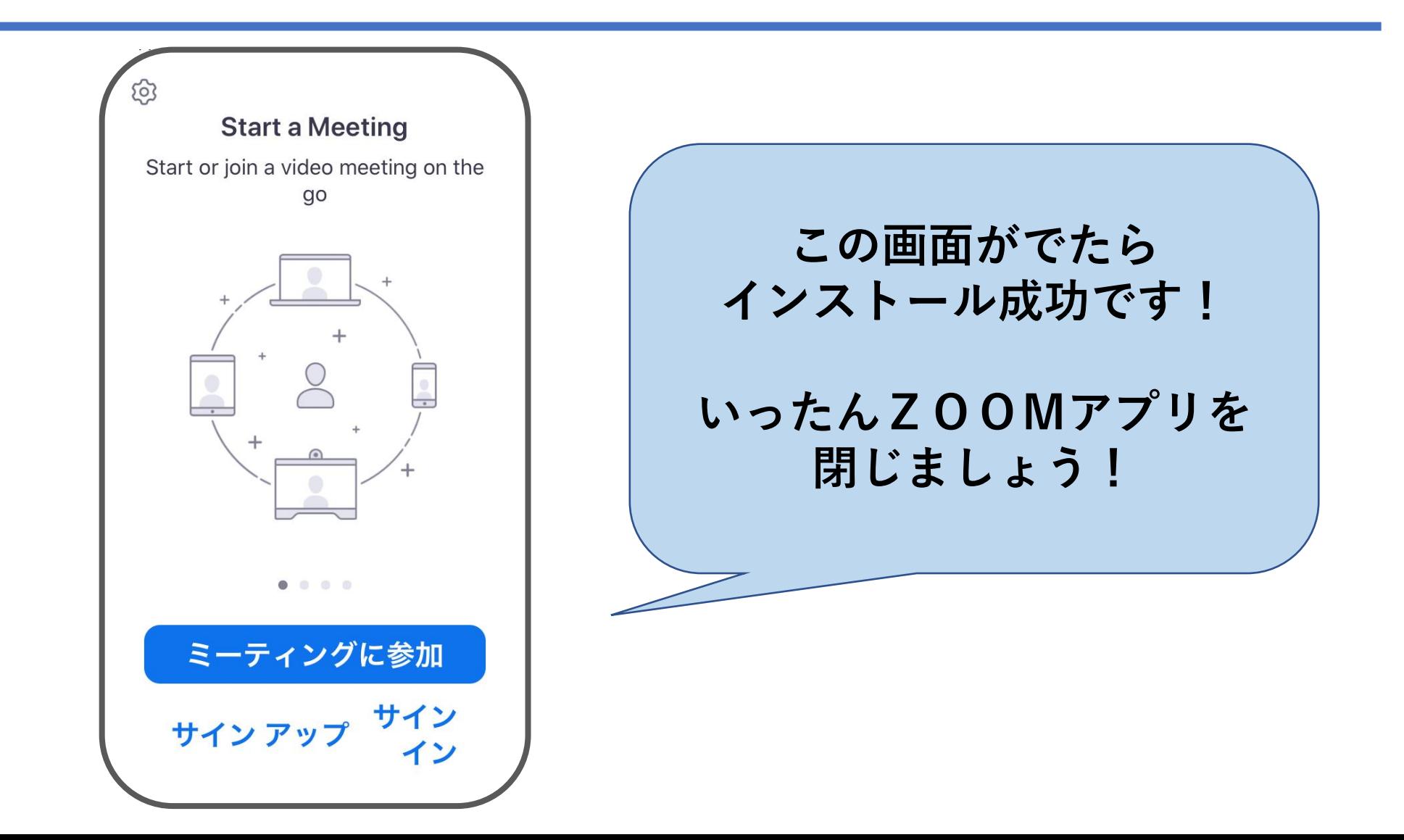

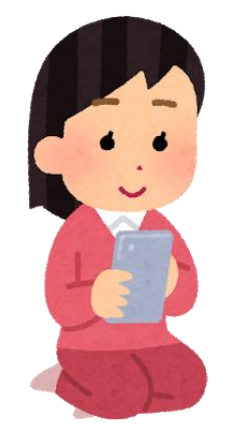

## 再度、招待メールからアクセスします

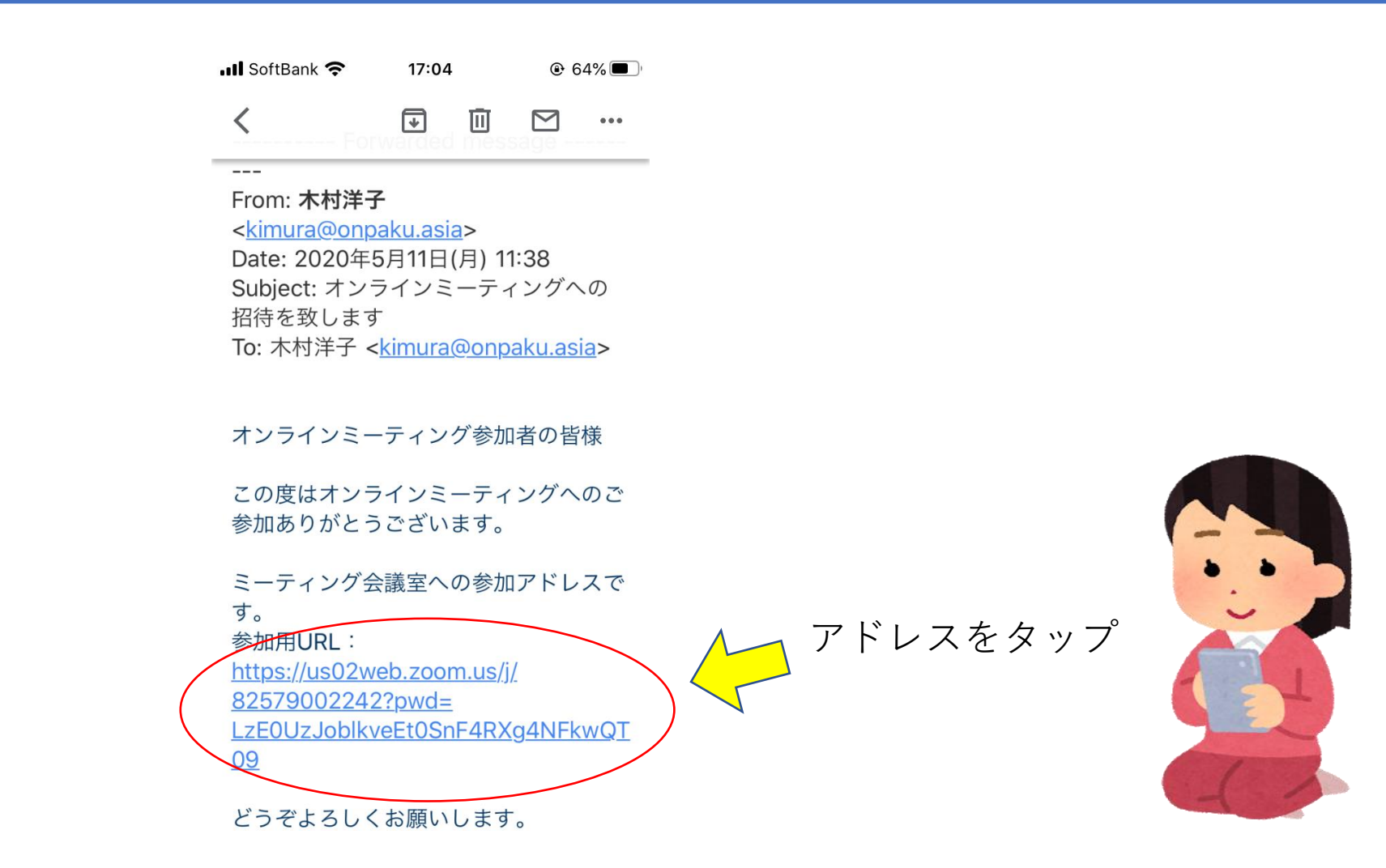

ミーティングに繋ぎます

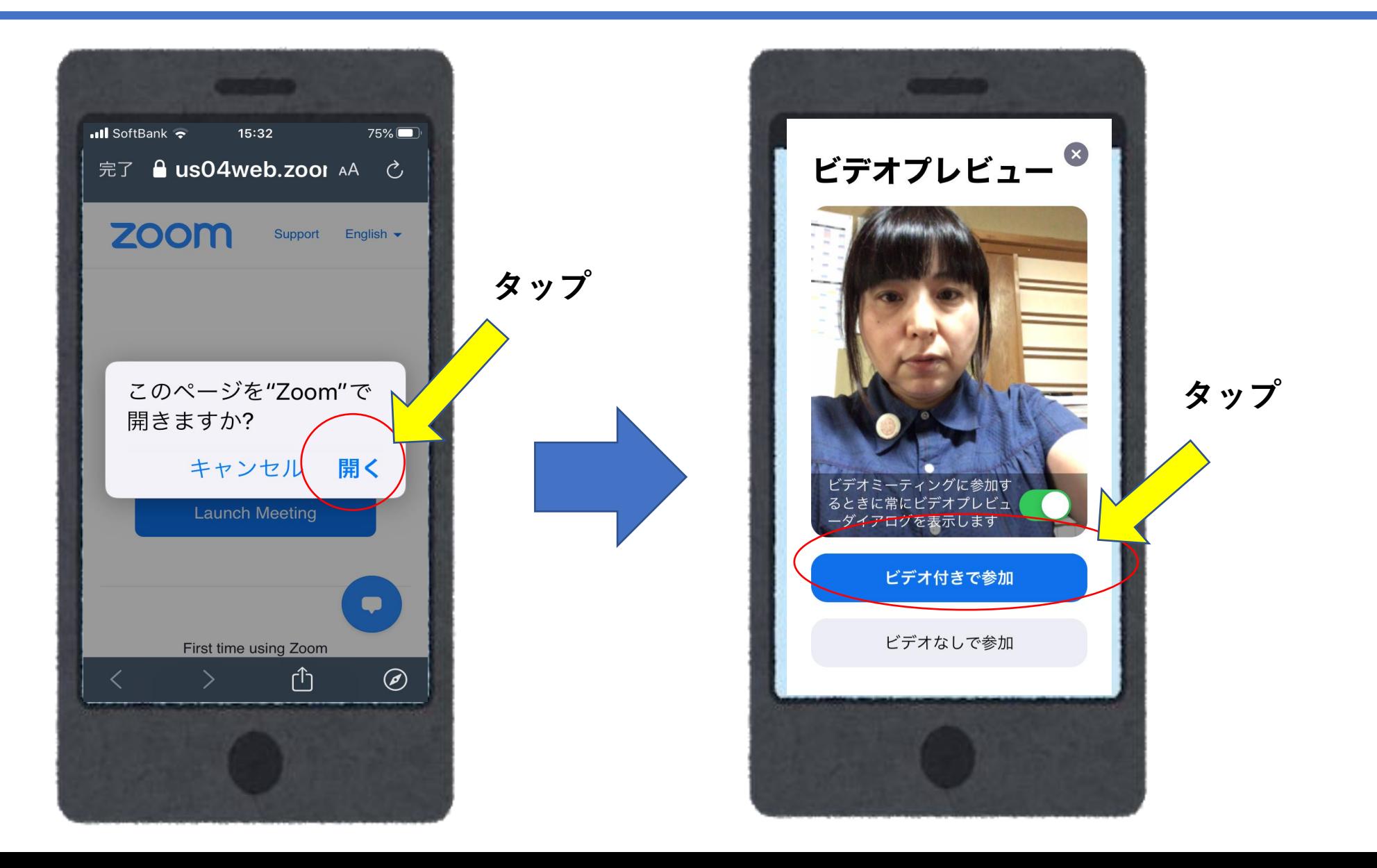

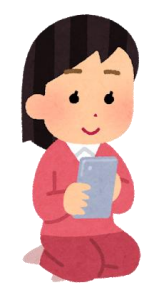

ミーティングに繋ぎます·2

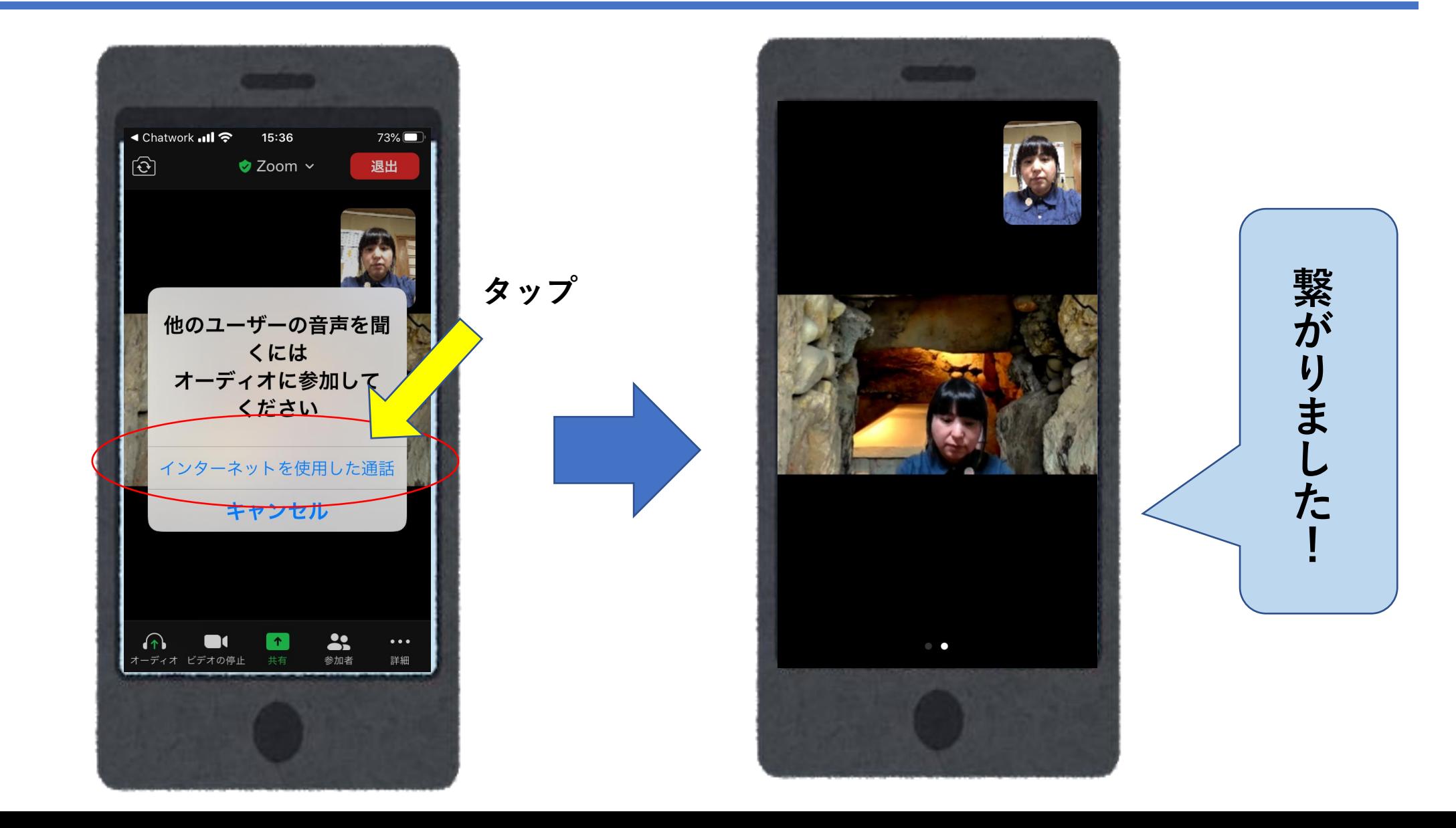

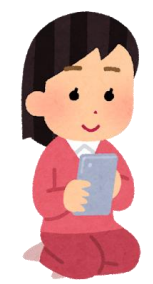

#### 横方向に画面を切り替えます

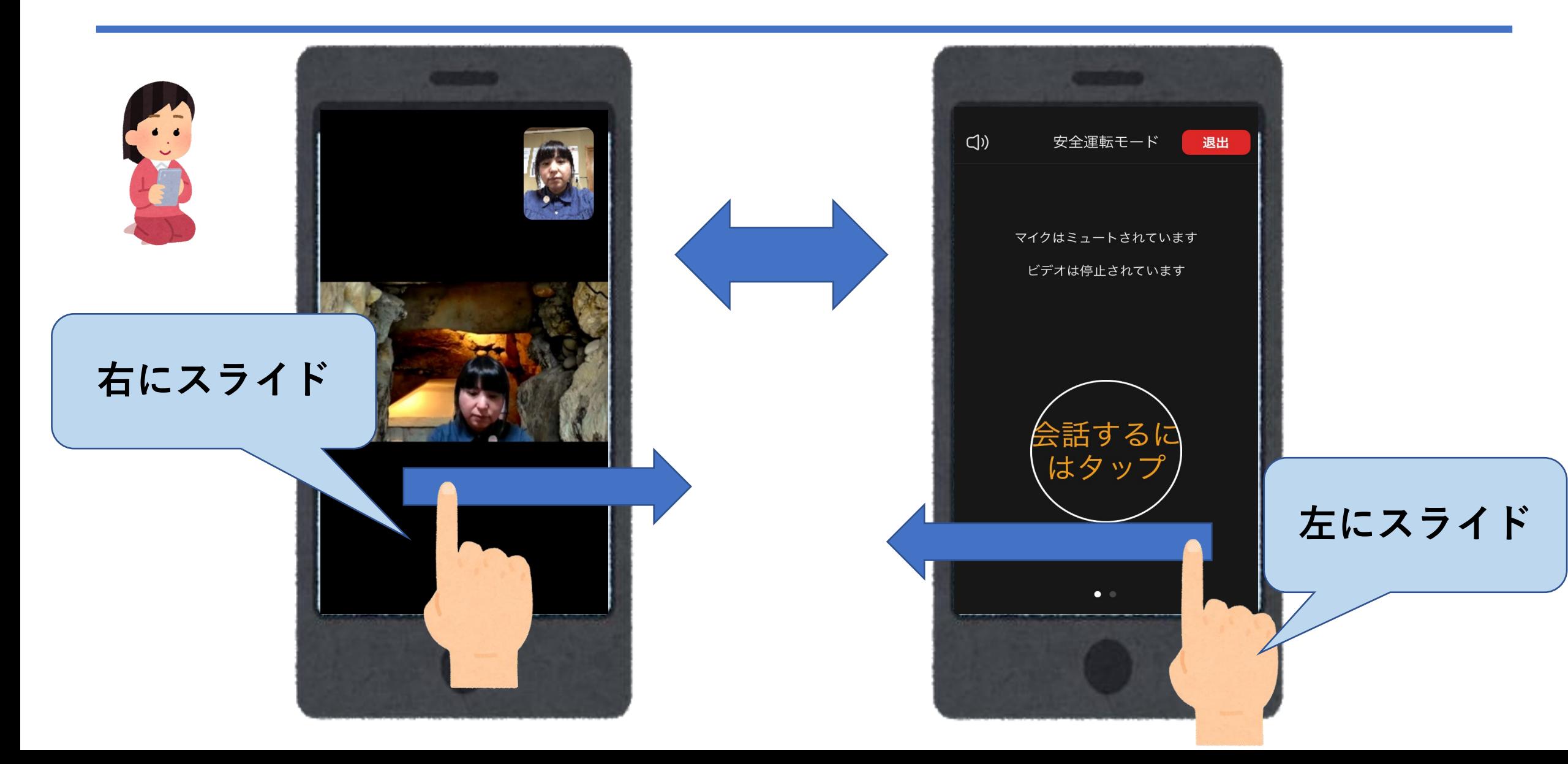

# Zoomミーティング 使い方の紹介

#### スマホは横方向に画面を切り替えます

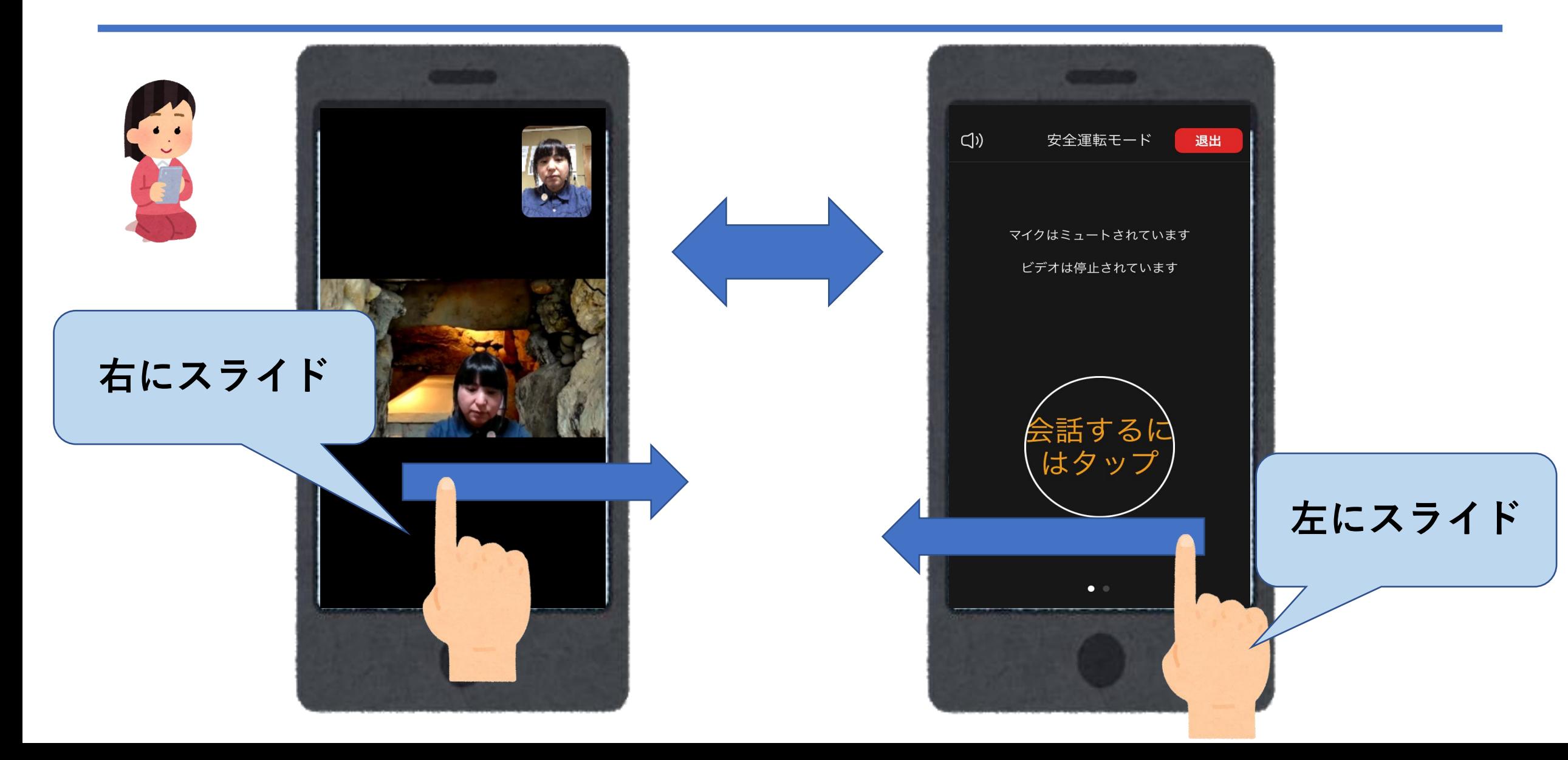

ビデオ画面

#### 自分の画像をオン/オフ出来ます。 プライバシーが気になるときはオフにすることも出来ます。

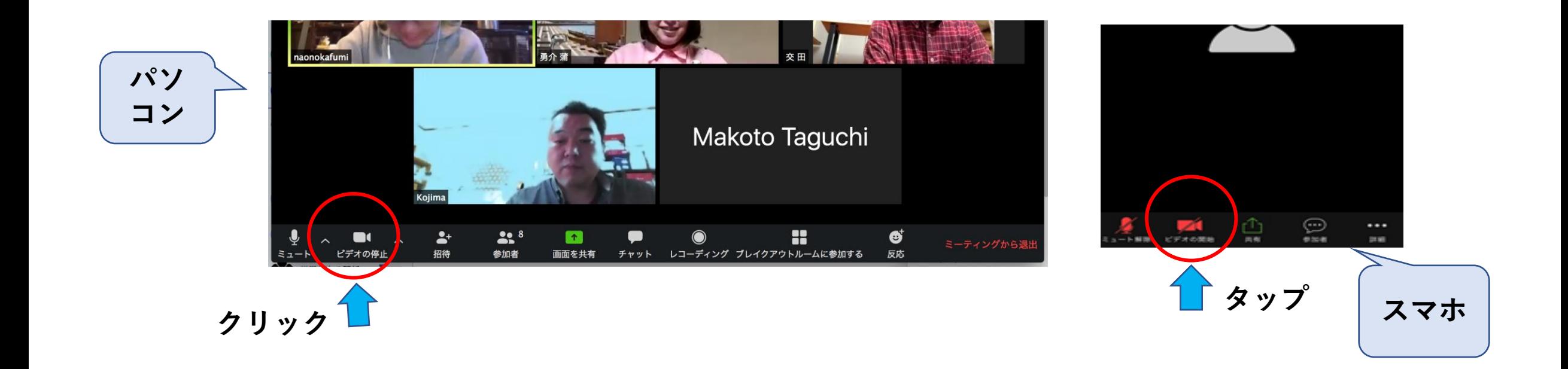

ビデオ画面(スマホ)

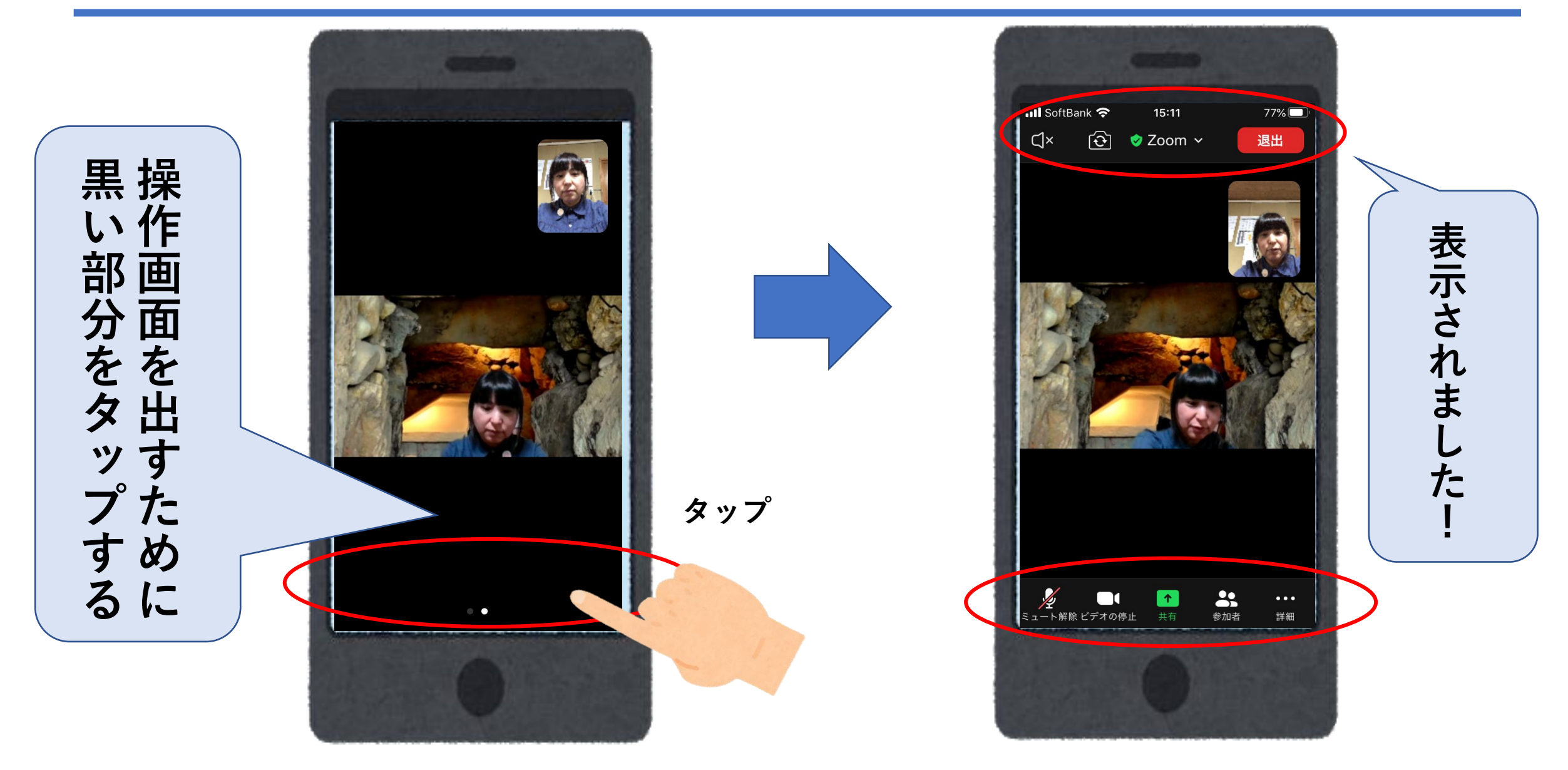

画面の切り替え(スマホ)

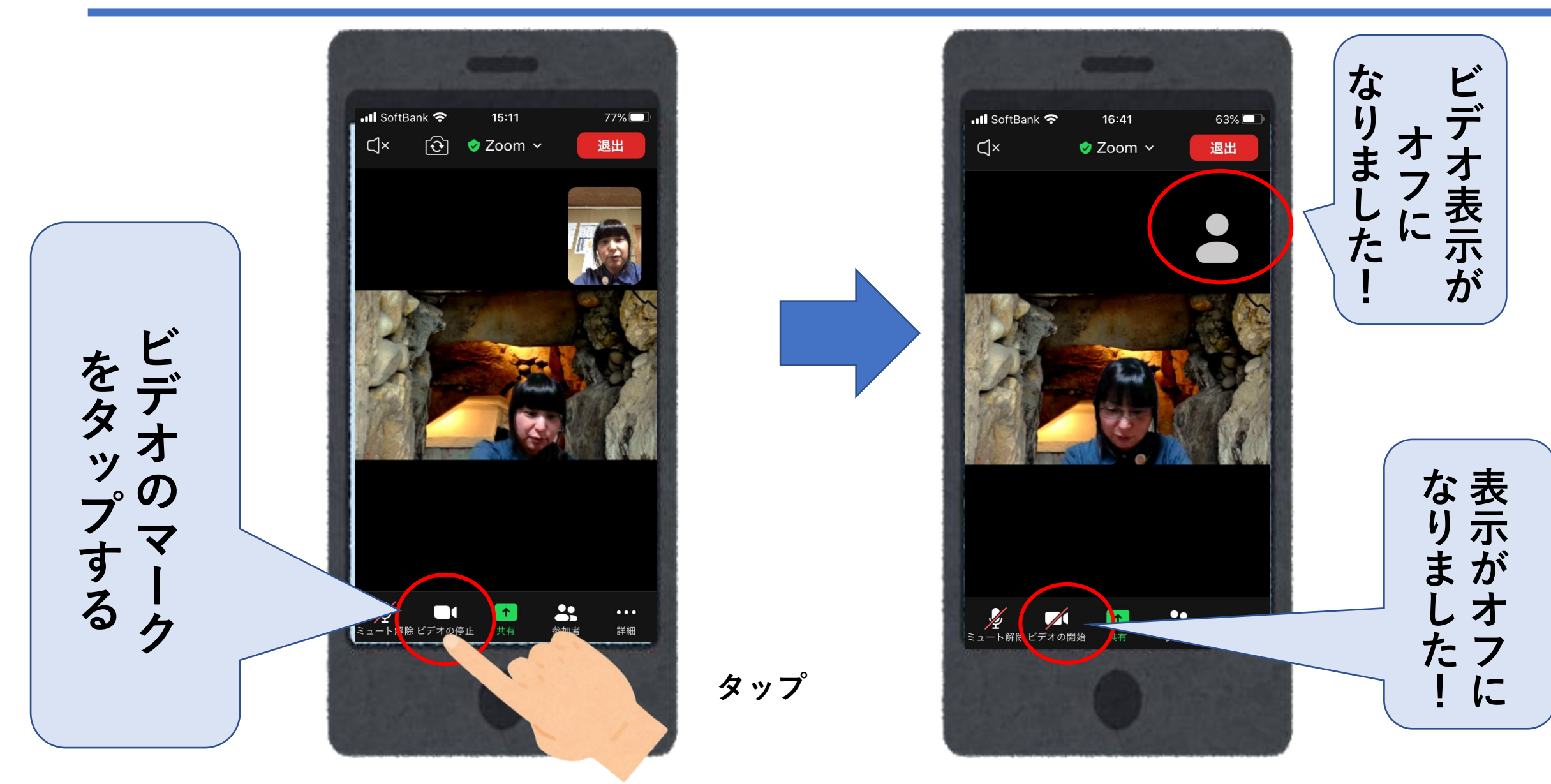

ミュート機能

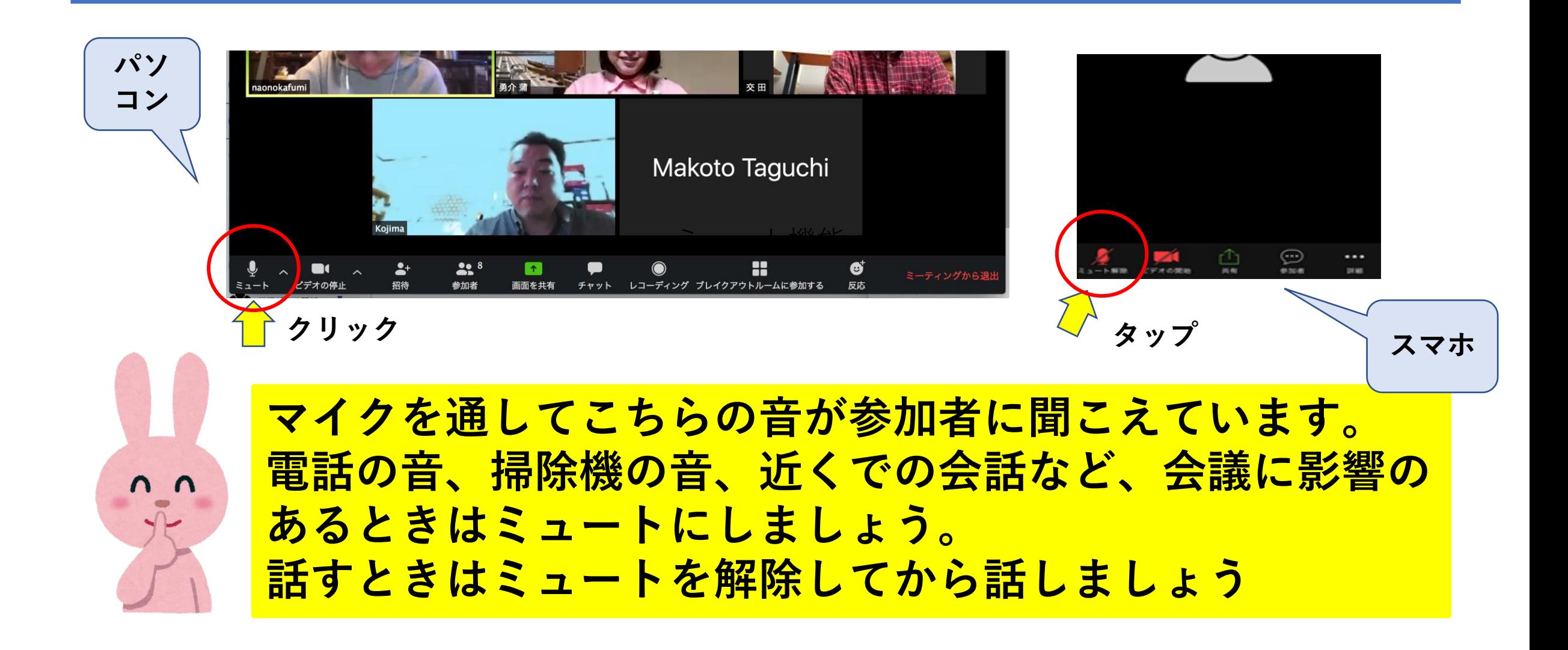

#### ミュート切り替え (スマホ)

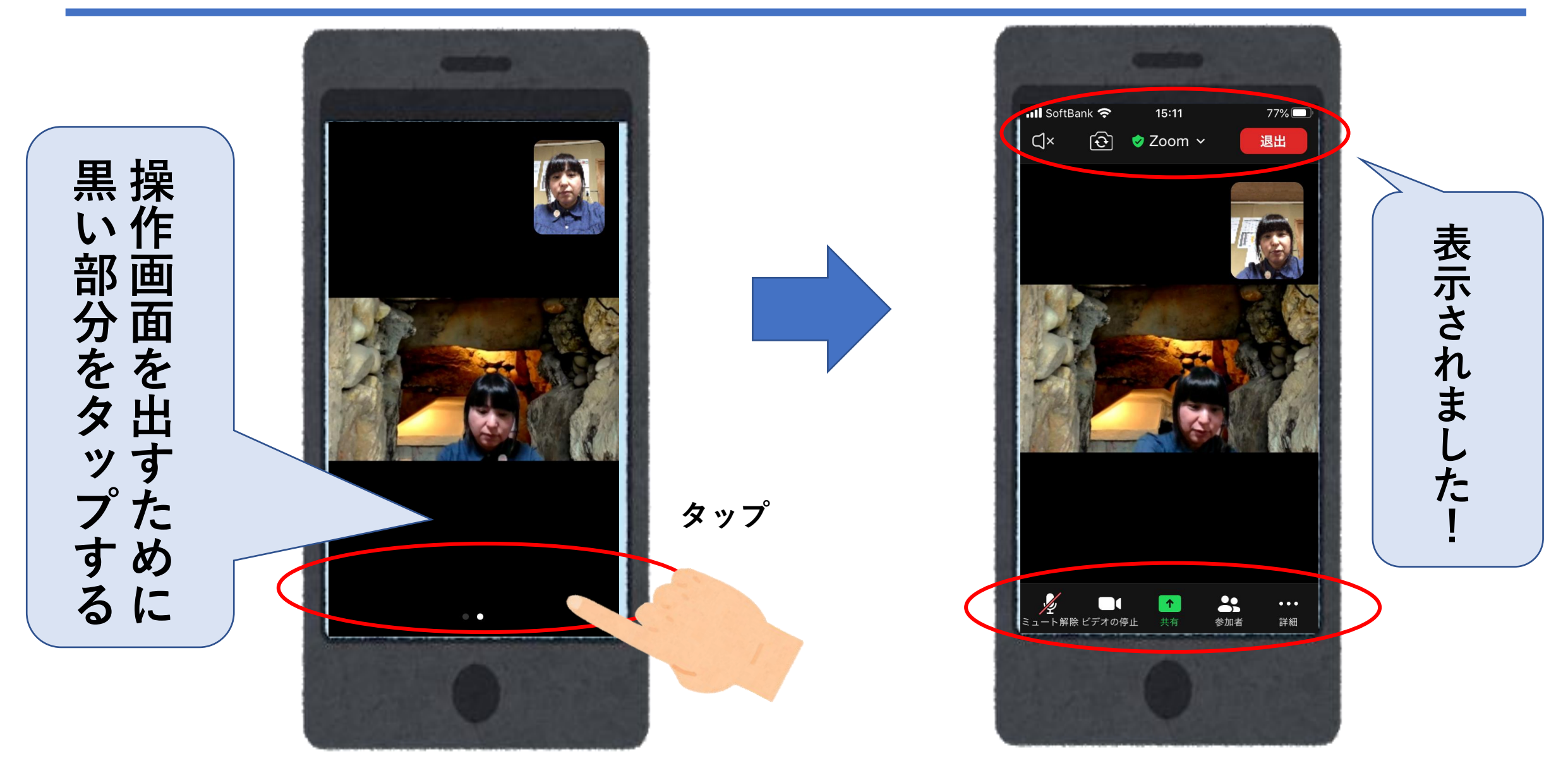

#### ミュートの切り替え (スマホ)

**マ イ ク の マ ー ク を タ ッ プ す る**

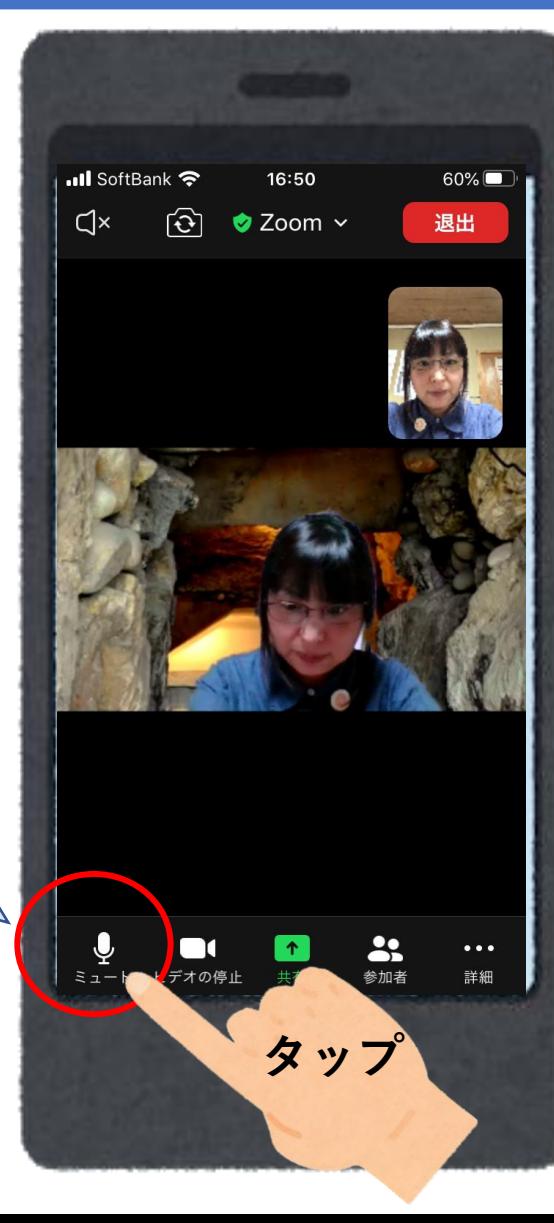

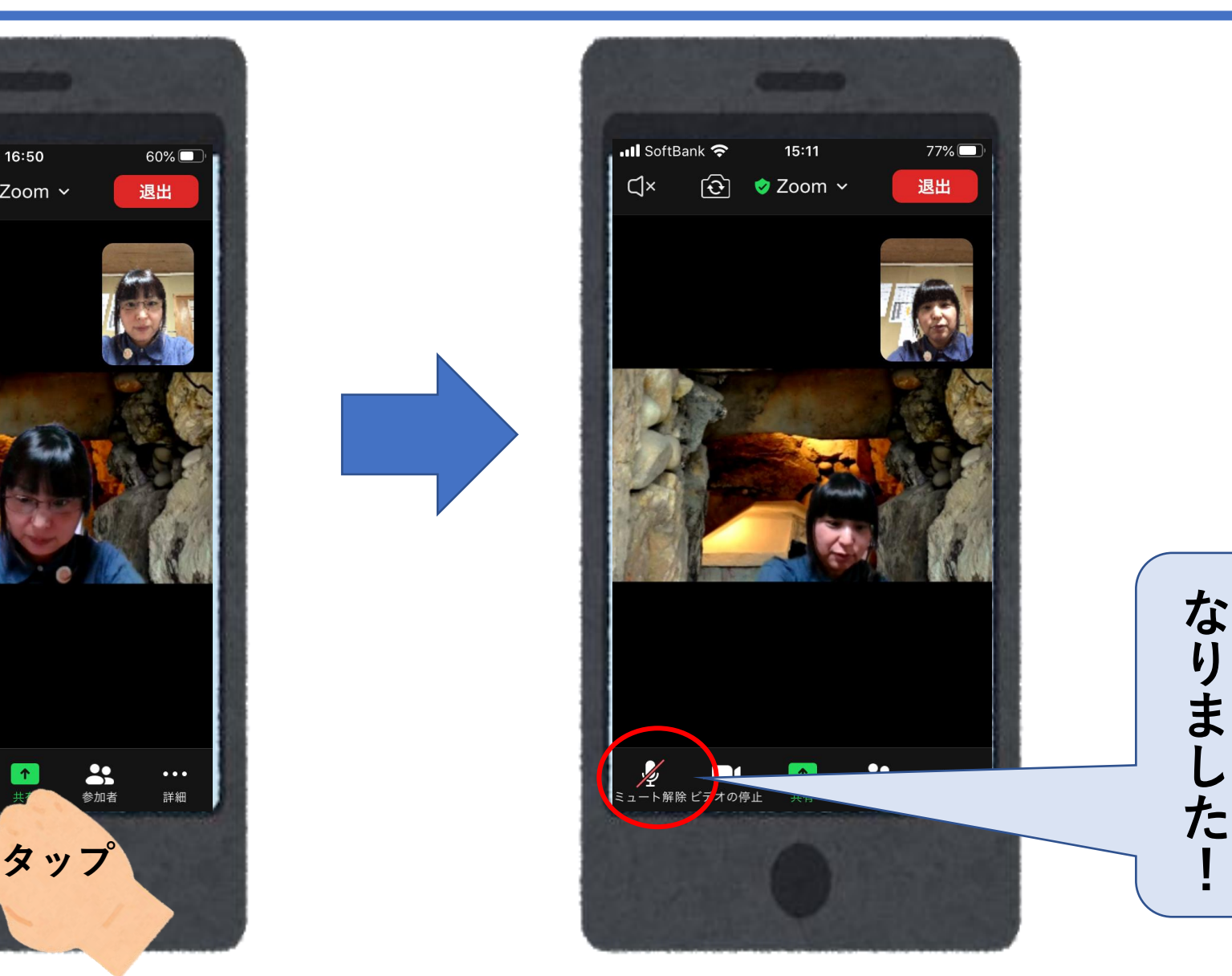

**表**

**な**

**り**

**ま**

**し**

**示**

**が**

**オ**

**フ た**

**に**

## 音声での会話とチャット機能があります。

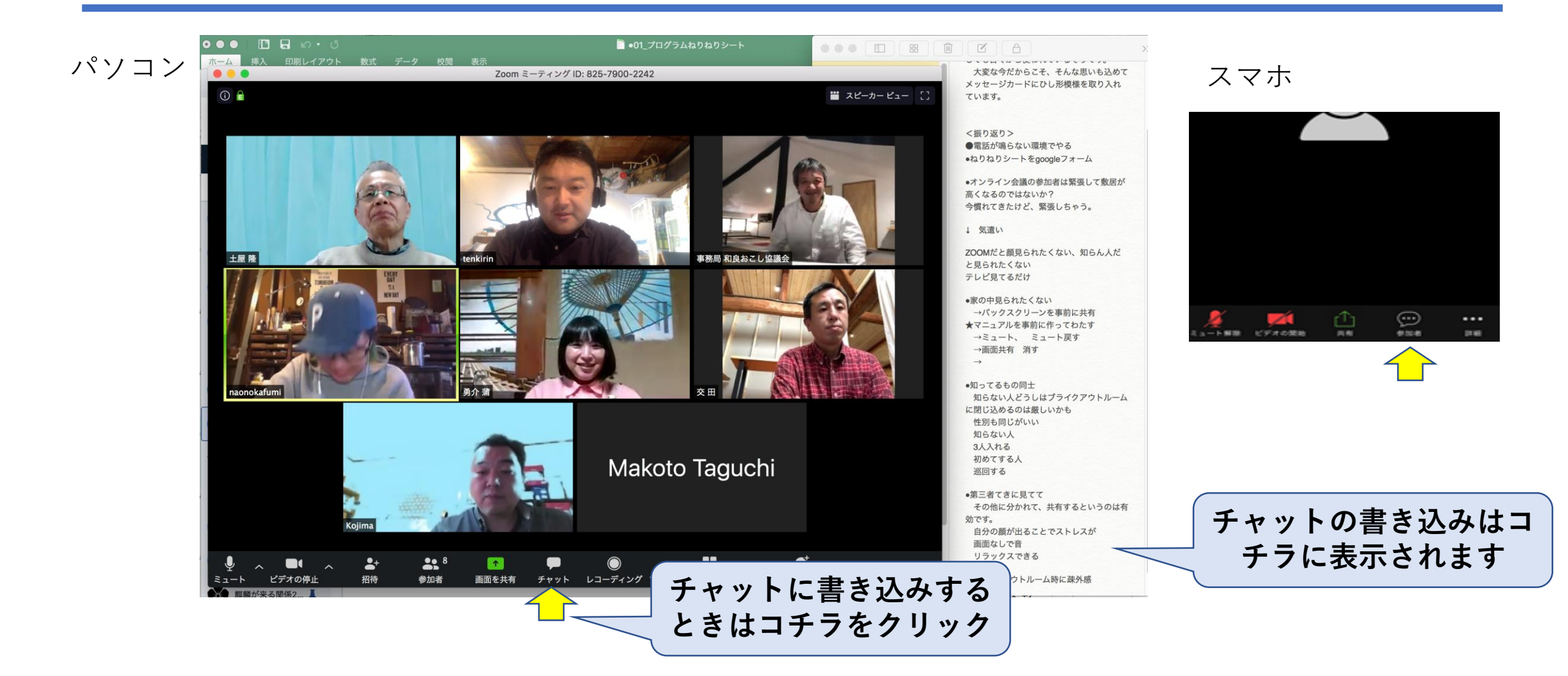

チャット画面(スマホ)

**…**

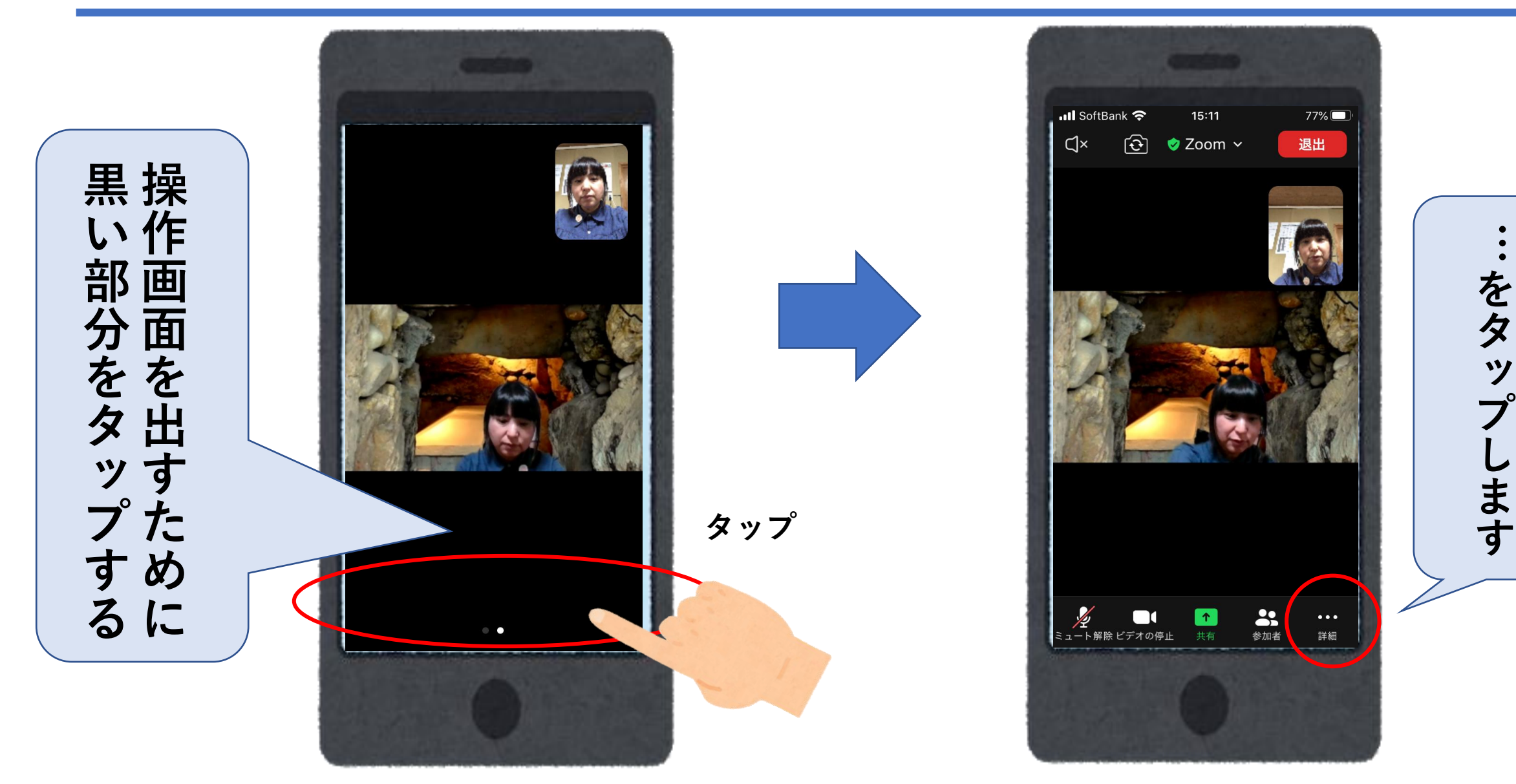

#### チャット画面(スマホ)

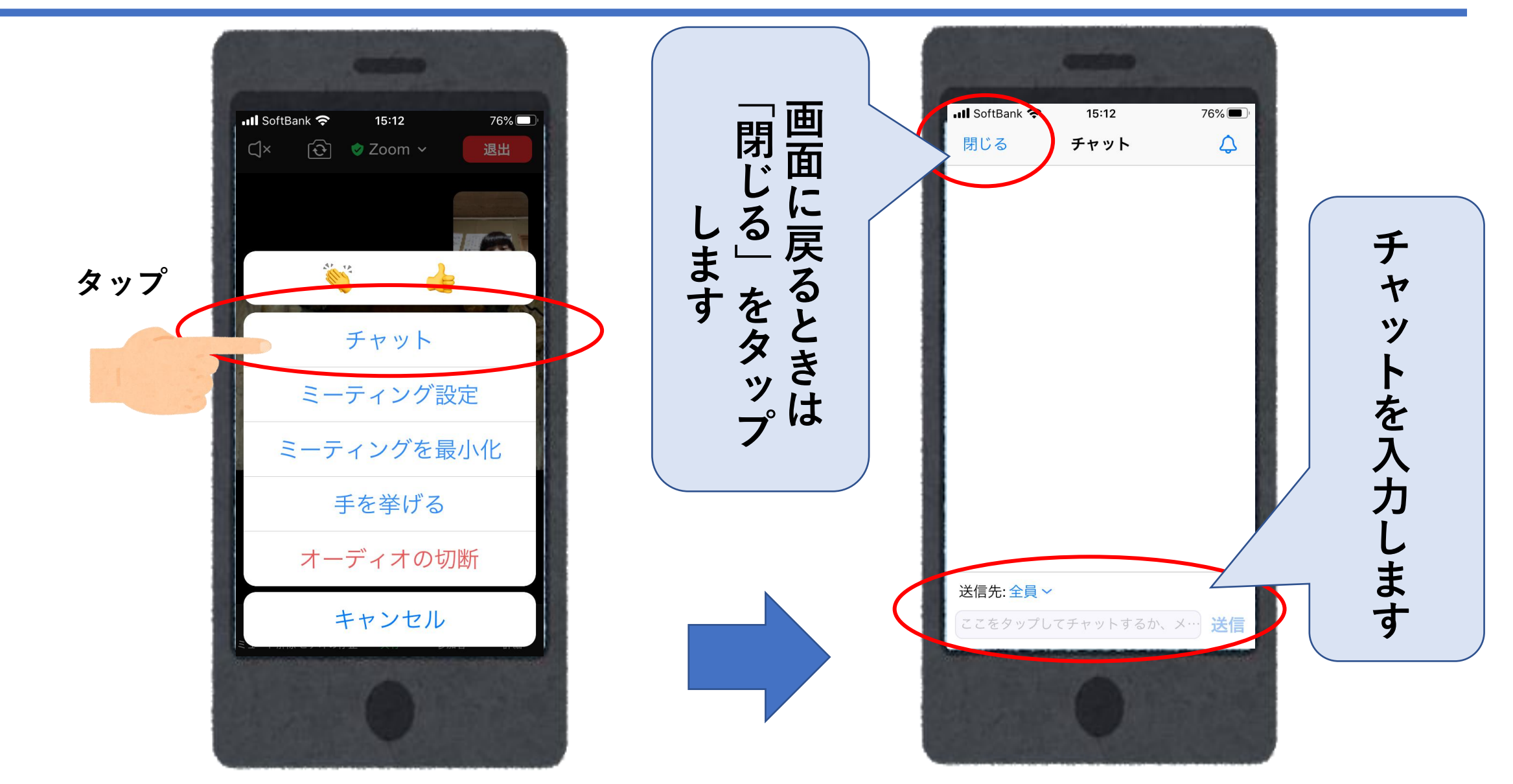

チャット機能

大勢の人が参加していると聞いているだけのことが 多くなりがちです。

#### チャット機能を利用し、感じたことなどを遠慮なく 書き込みましょう

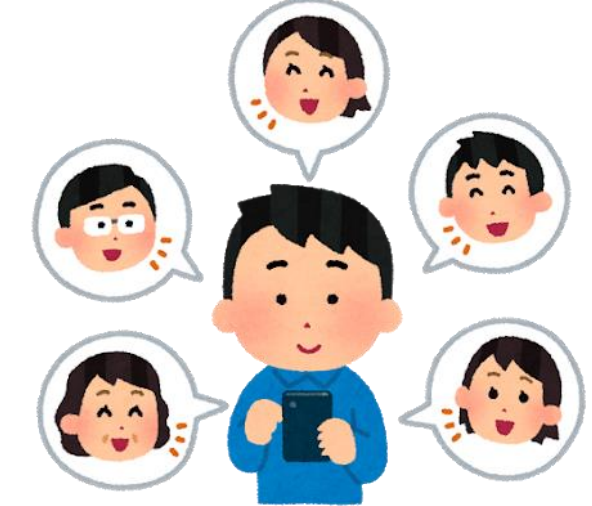

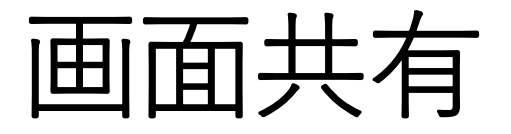

画面に資料を見せて話をすることができます。 カメラに資料を写すのではなく自分のパソコン内のデータ (写真、ワード文書など)を相手に提示することができます。 「画面共有」という機能です。 画面共有をすると提示した資料が画面の中央に現れ、参加者の画面 は小さく表示されます。

画面共有をしたときはその解除をしてもとの画面に 戻ることを忘れないようにしましょう。

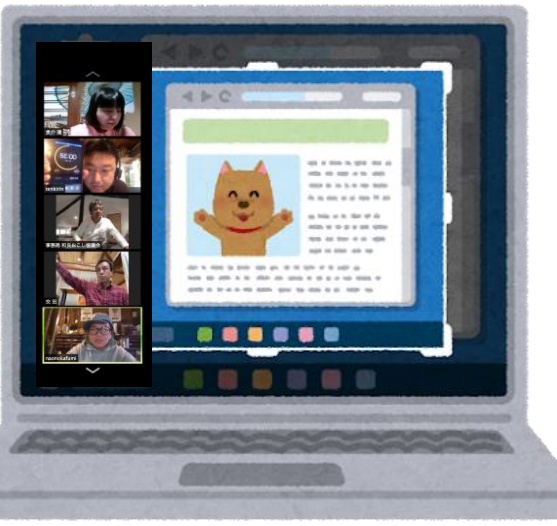

#### 画面共有の方法

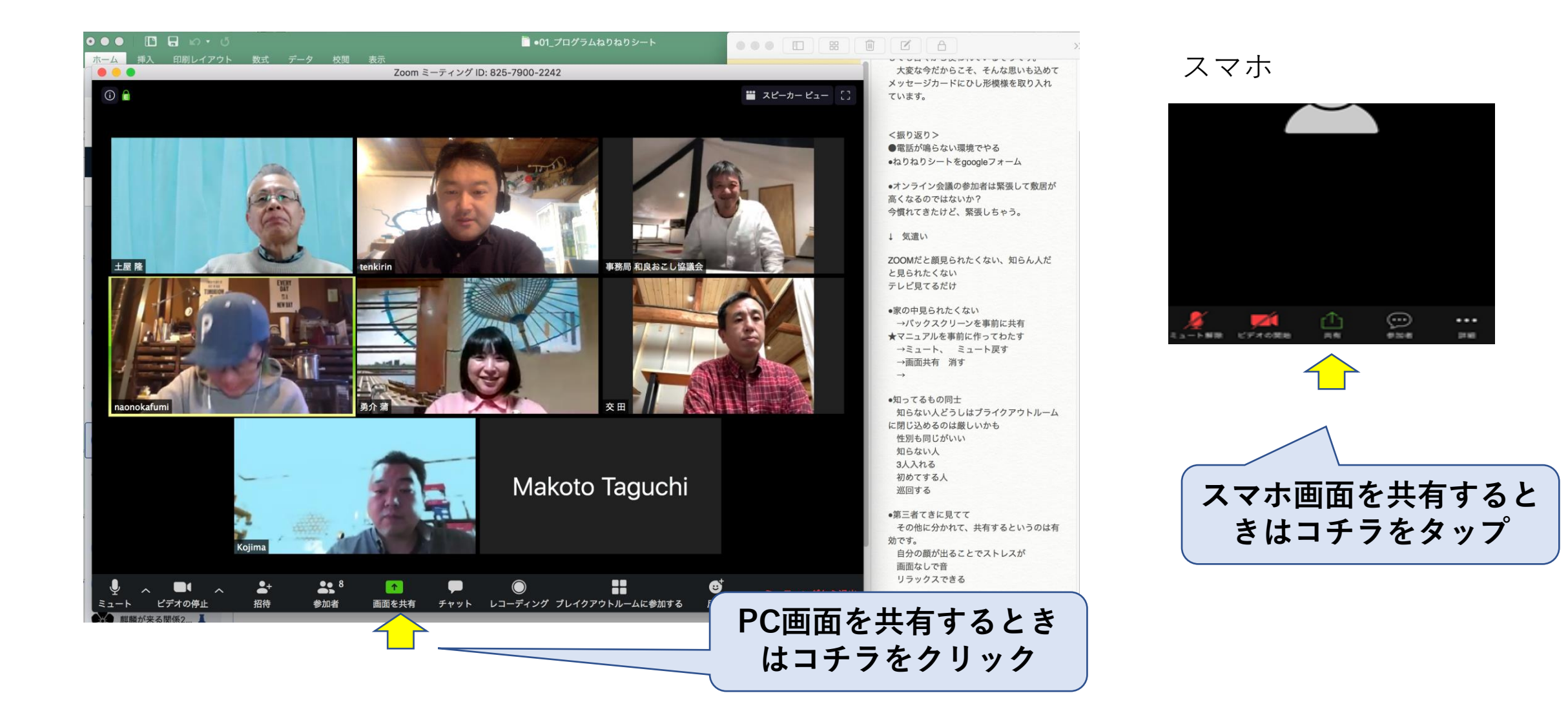

## 画面共有しました

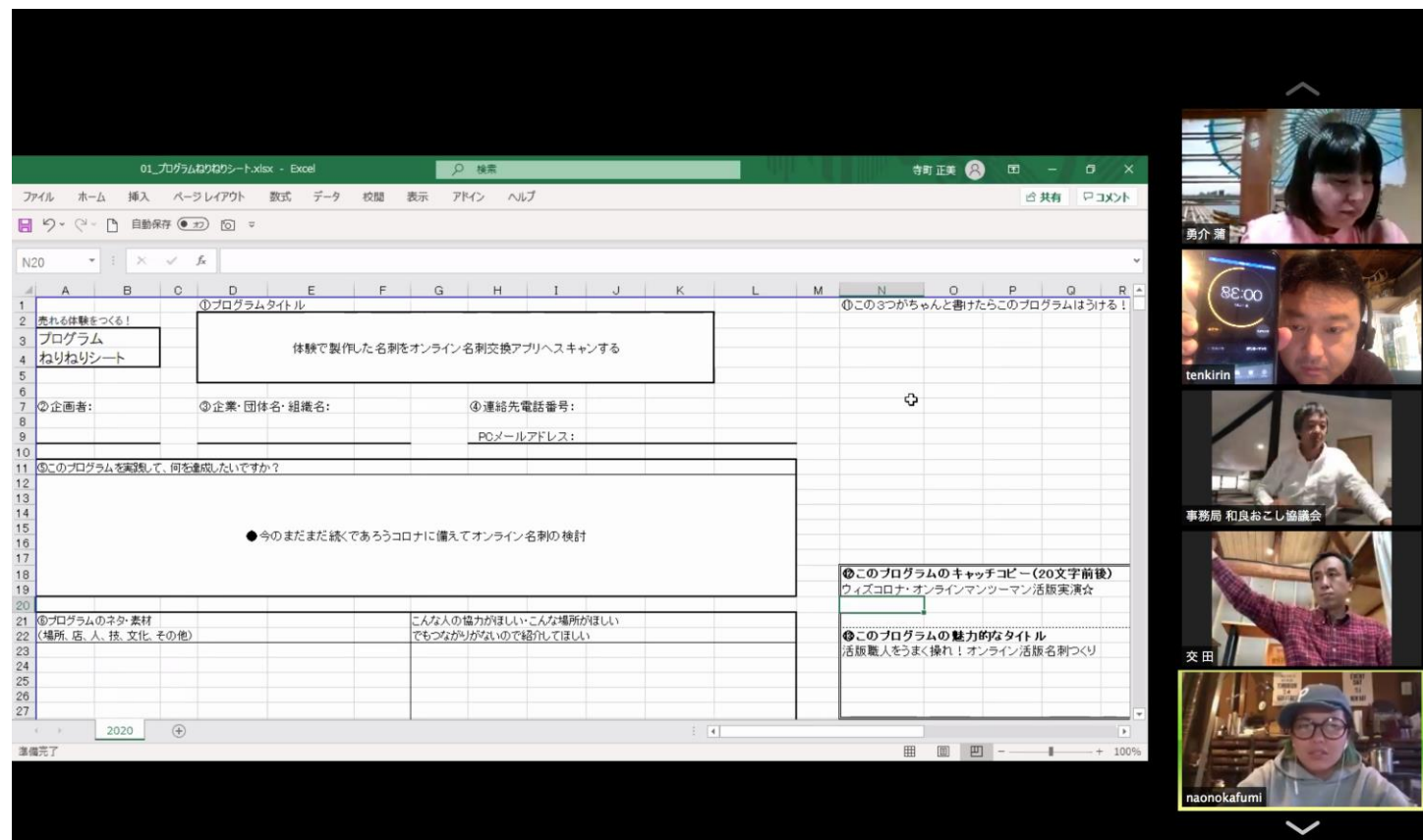

#### 小グループに分かれてミーティングも出来ます

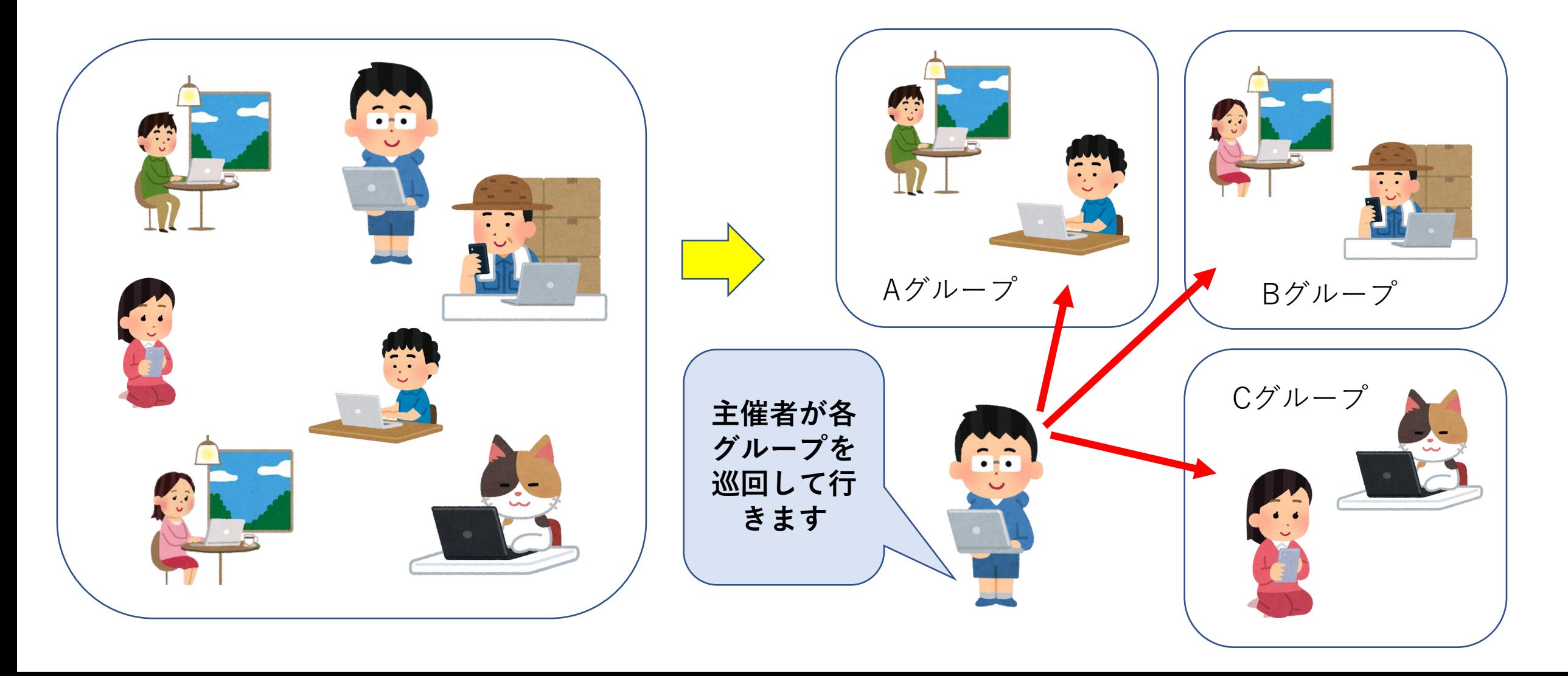

#### 全員でコミュニケーションを取りましょう

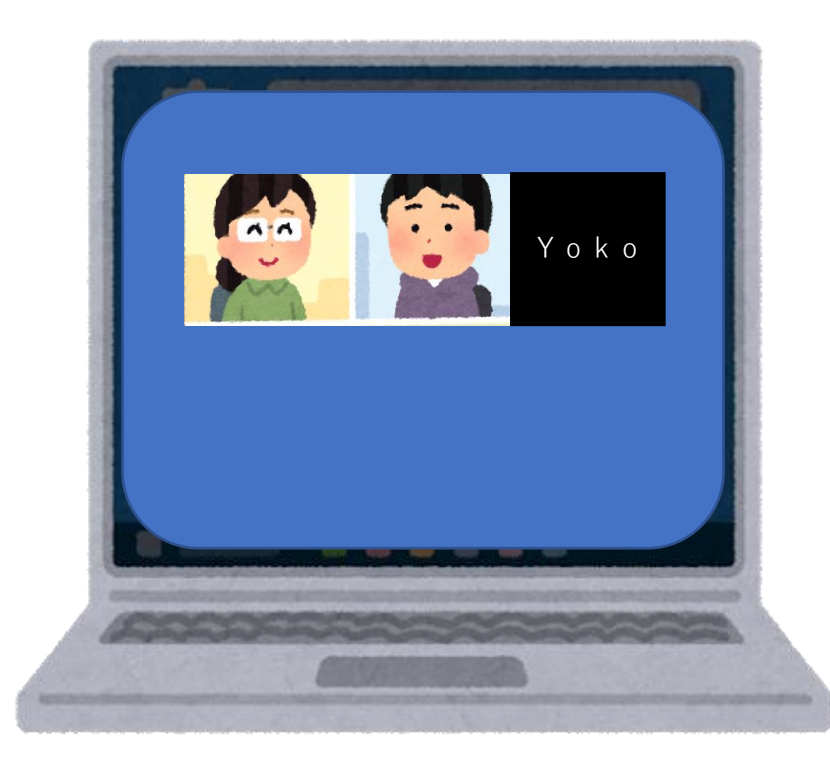

小グループに分かれて話し合いをすること で具体的に話を進めていくことが出来ます。

人数が少なく話し合いもしやすい環境が できますが、画面共有していない参加者や 進んで発言できない方もいらっしゃいます。

進行役を務める人は、すべての参加者が 発言できるようにするなど配慮しましょう

#### パソコンでの小グループ(ブレイクアウトルーム) ミーティングのやり方

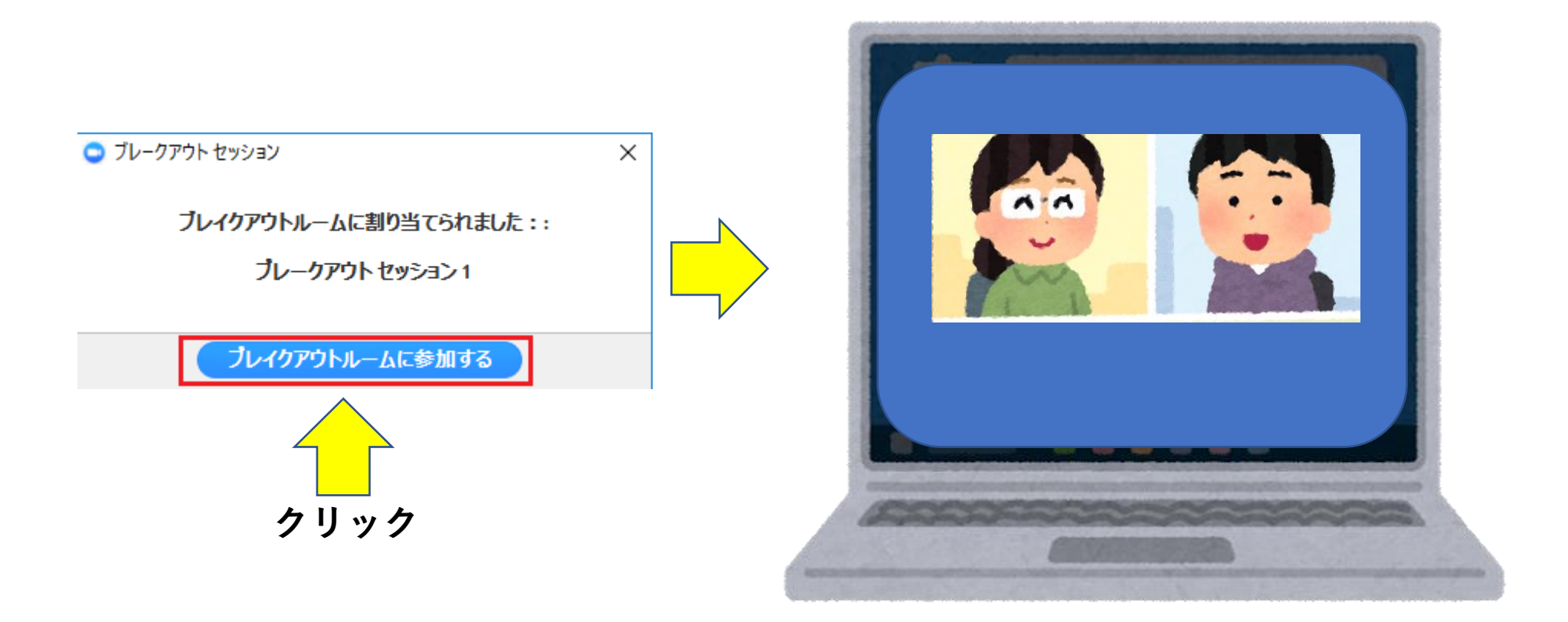

小グループでのミーティングルームに入れます。

スマホでの小グループ(ブレイクアウトルーム) ミーティングのやり方

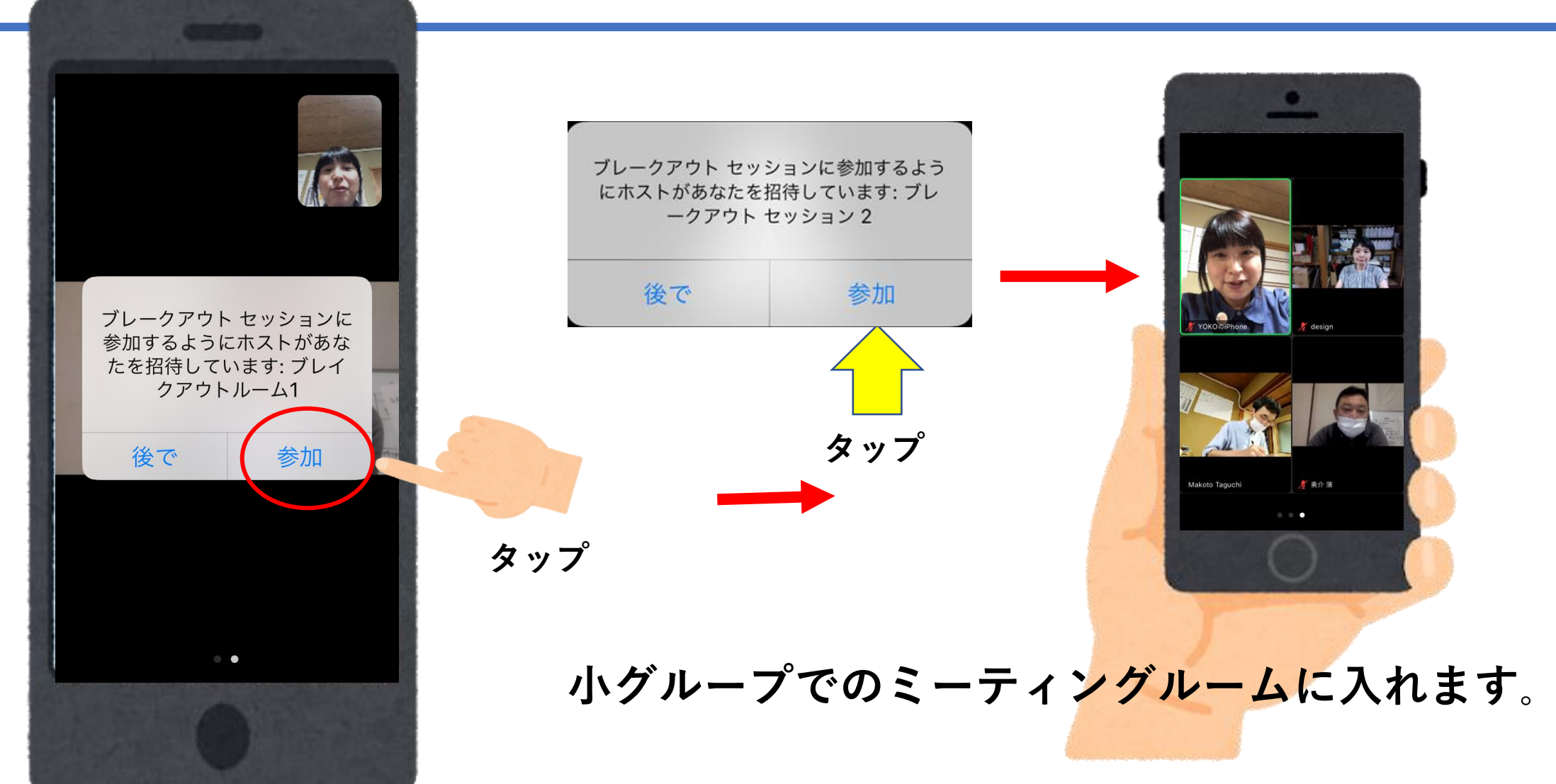

#### ブレイクアウトルームに参加すると、ミーティング と同様の機能をすべて利用できます。

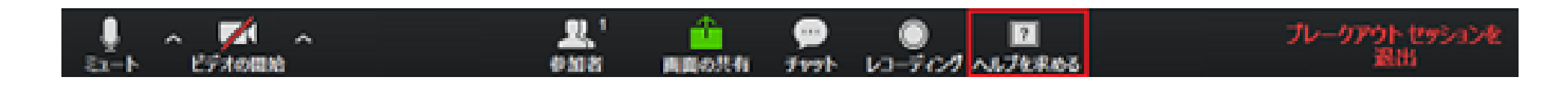

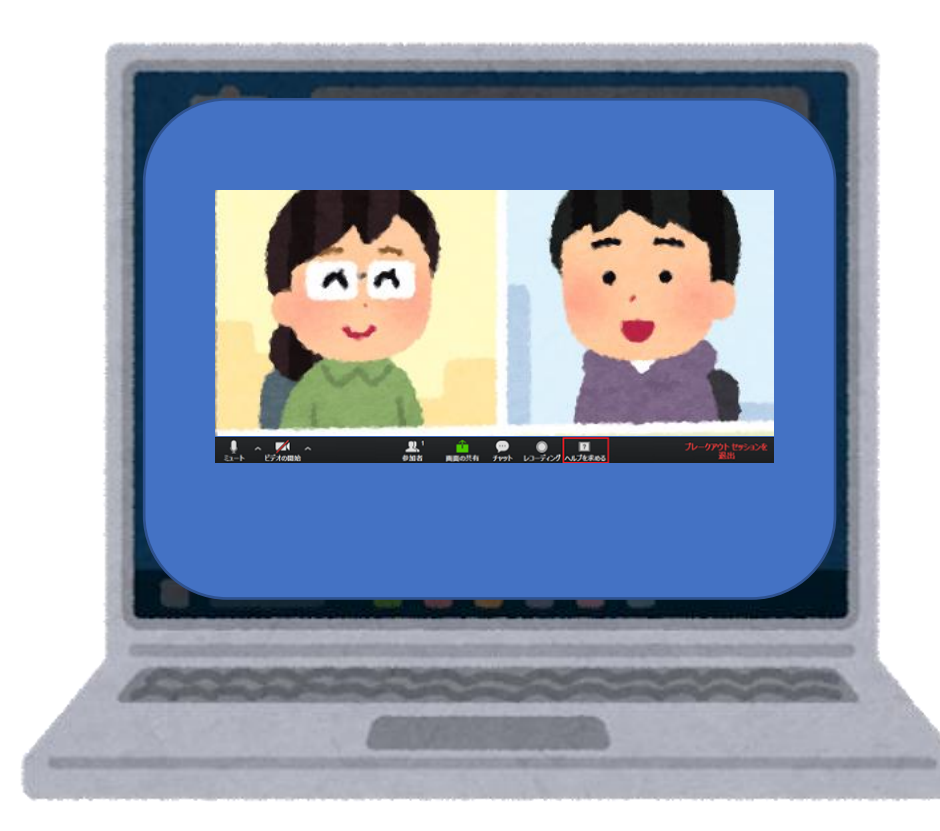

**利用できる機能 :**

- **・ミュート/ミュート解除**
- **・[ビデオの開始/停止]**
- **・参加者 - 参加者リストの表示**
- **・共有画面 - 画面共有の詳細についてはこちら。**
- **・チャット - ブレイクアウトルーム内の他の参加者への メッセージを入力します。**
- **・ヘルプをリクエストする ( ミーティングホストにヘ ルプをリクエストします。)**

#### ブレイクアウトルームに参加すると、ミーティング と同様の機能をすべて利用できます。

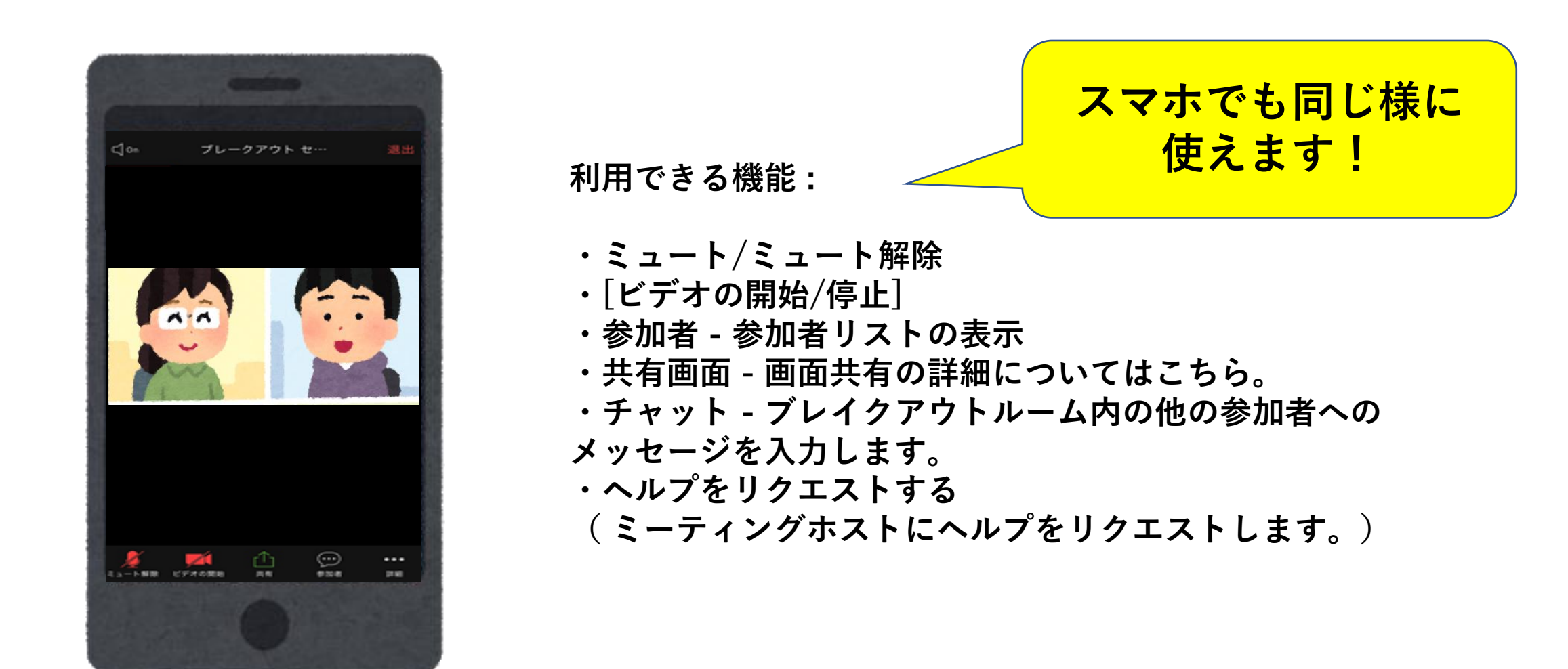

ブレークアウトルームでの操作(スマホ)

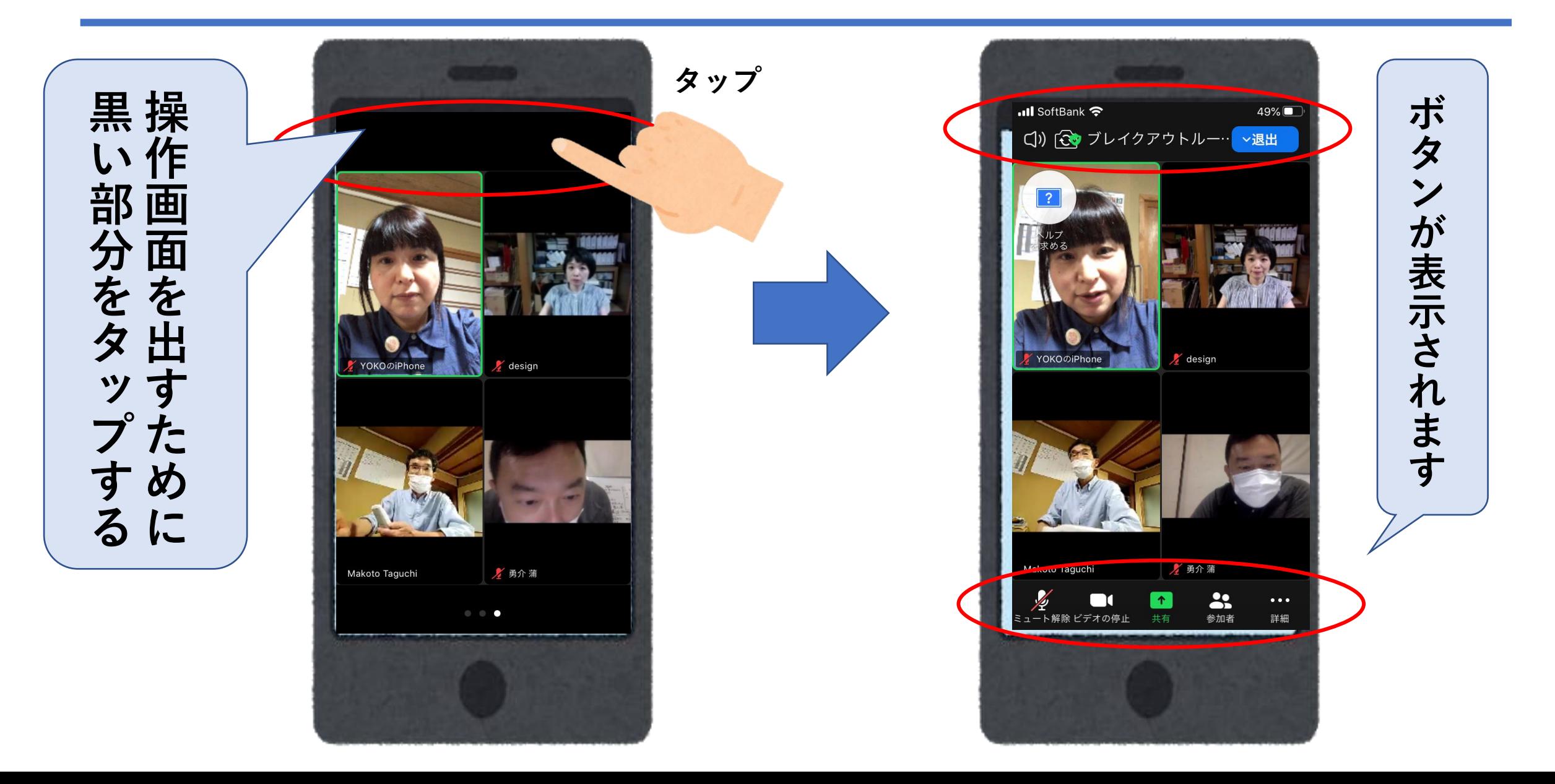

#### ホストを呼び出しすることが出来ます 困ったことがあったり質問があれば

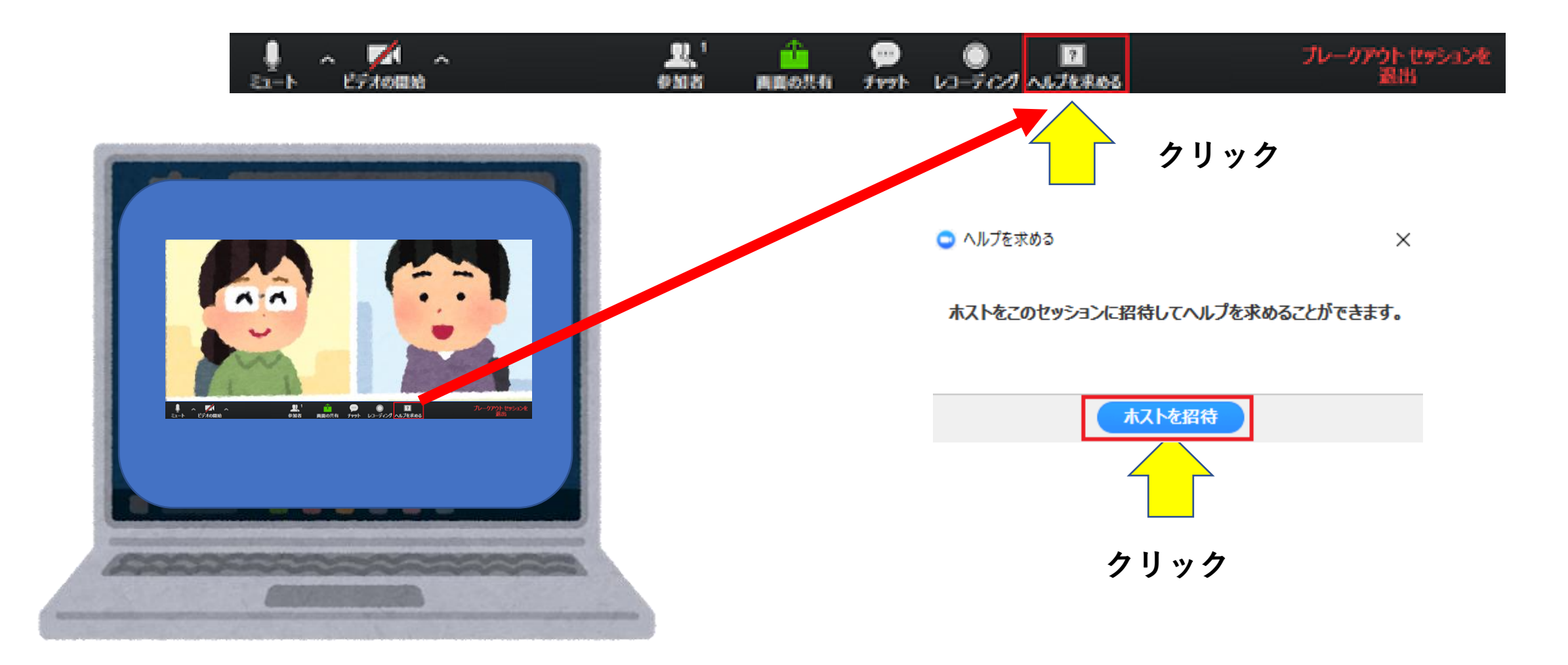

#### ホストを呼び出しすることが出来ます 困ったことがあったり質問があれば

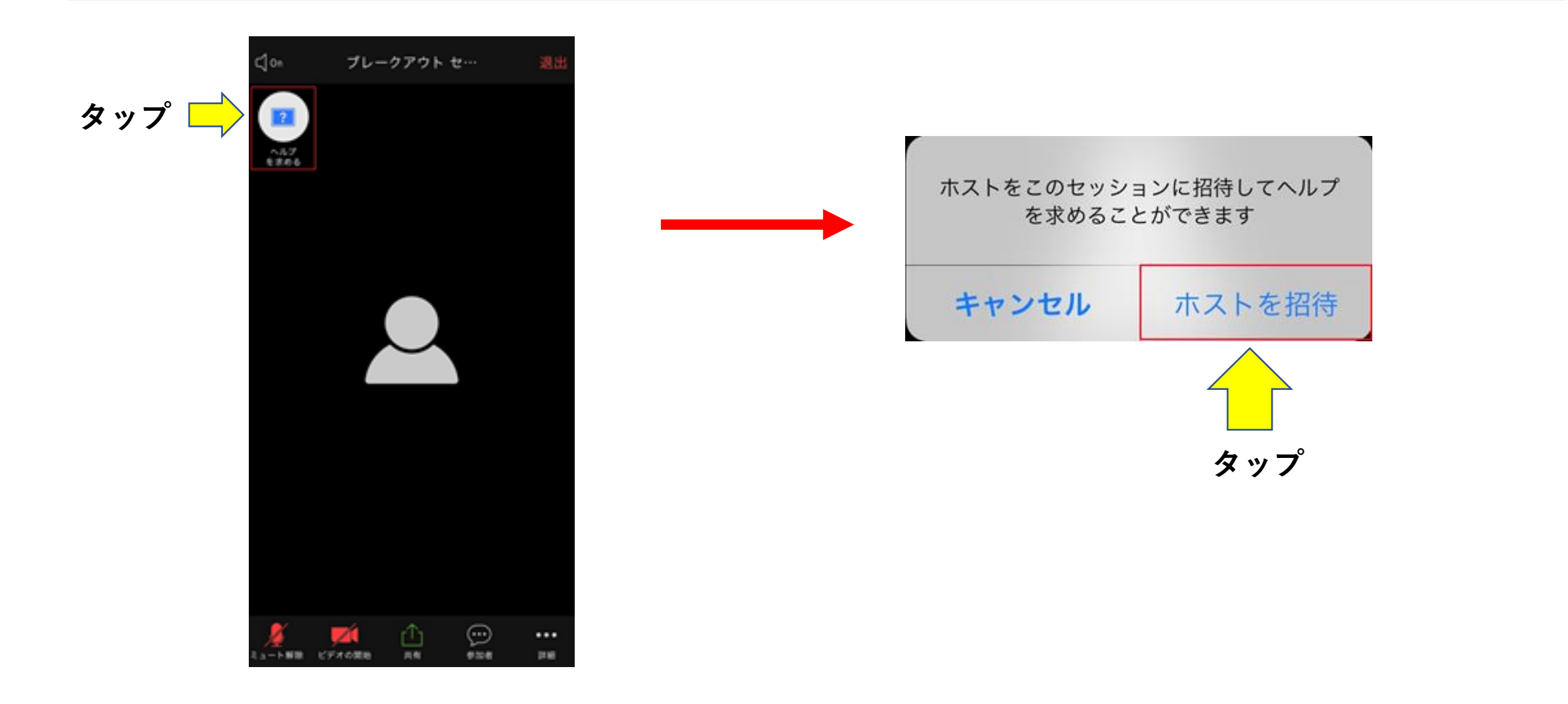

ブレイクアウトルームを退出する

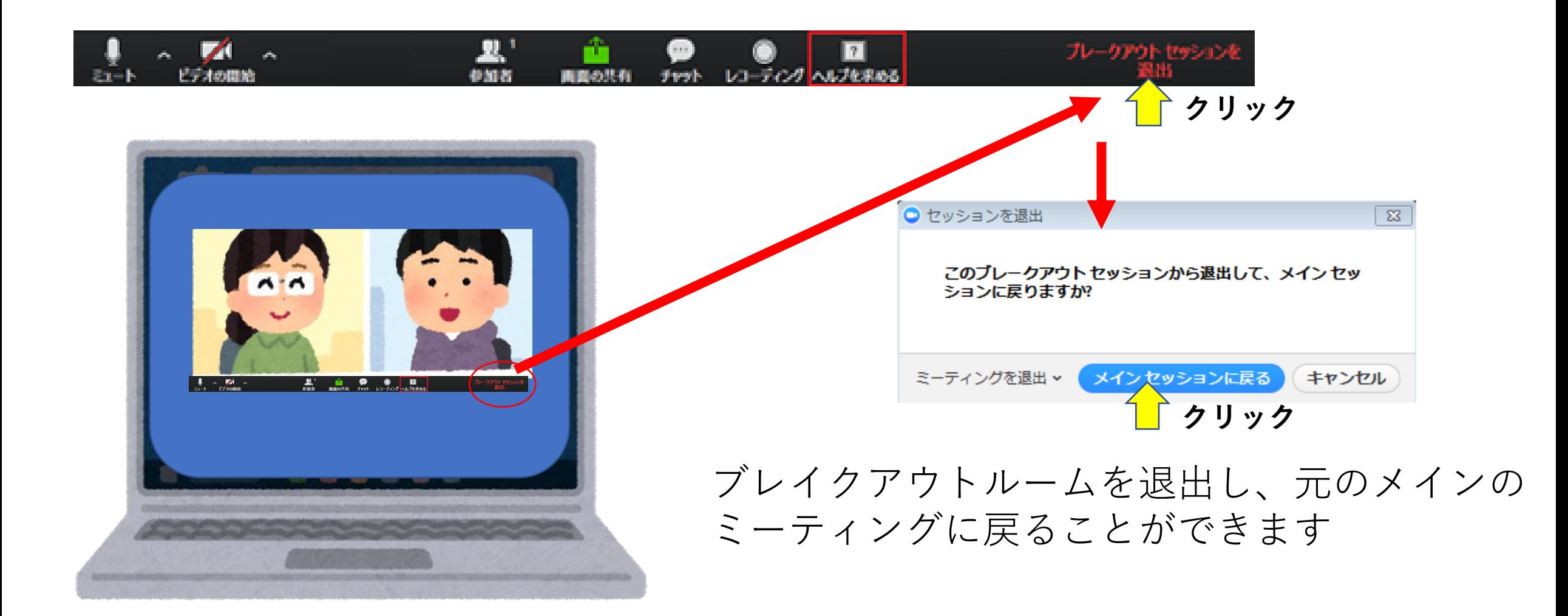

ブレイクアウトルームを退出する(スマホ)

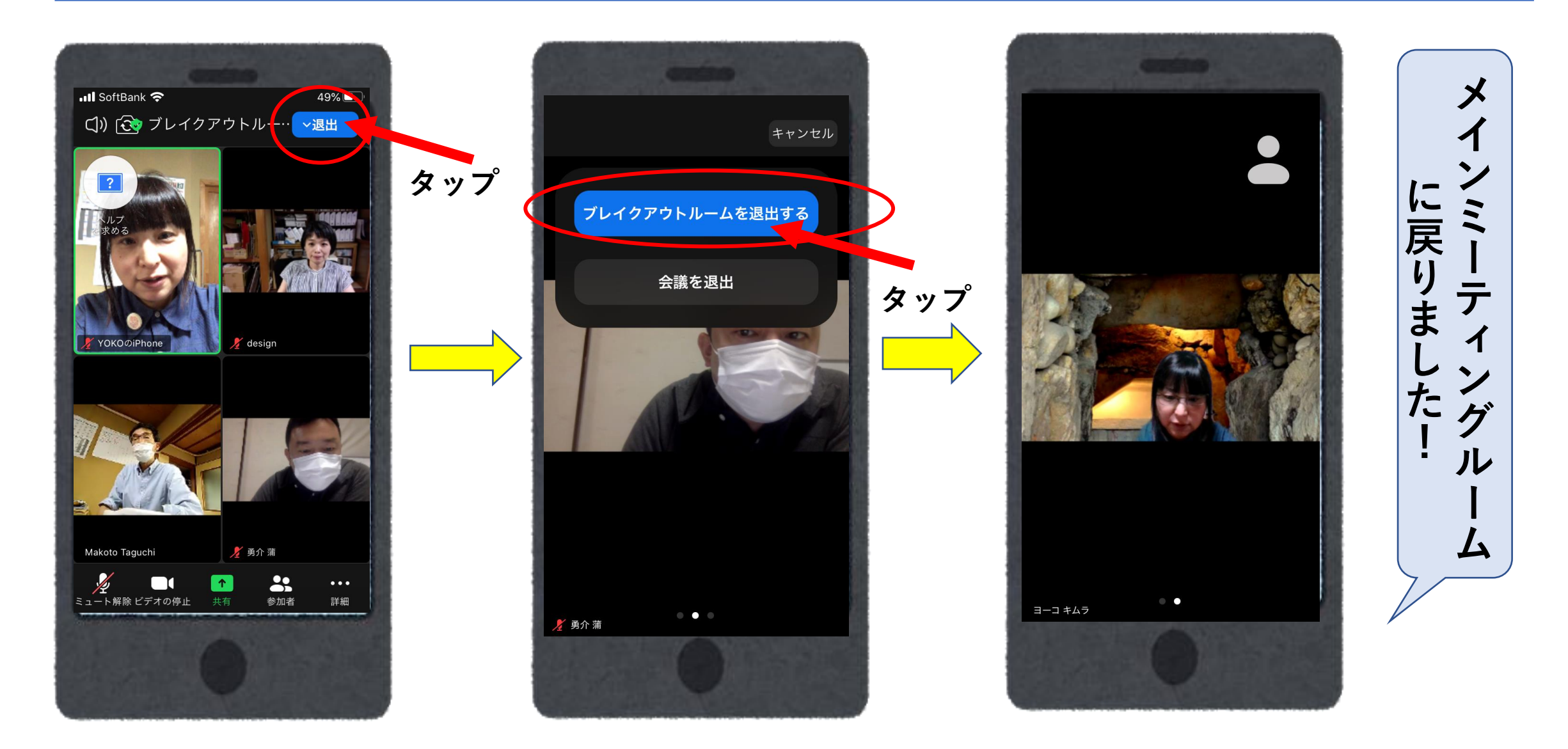

#### メインミーティングルームに戻りました

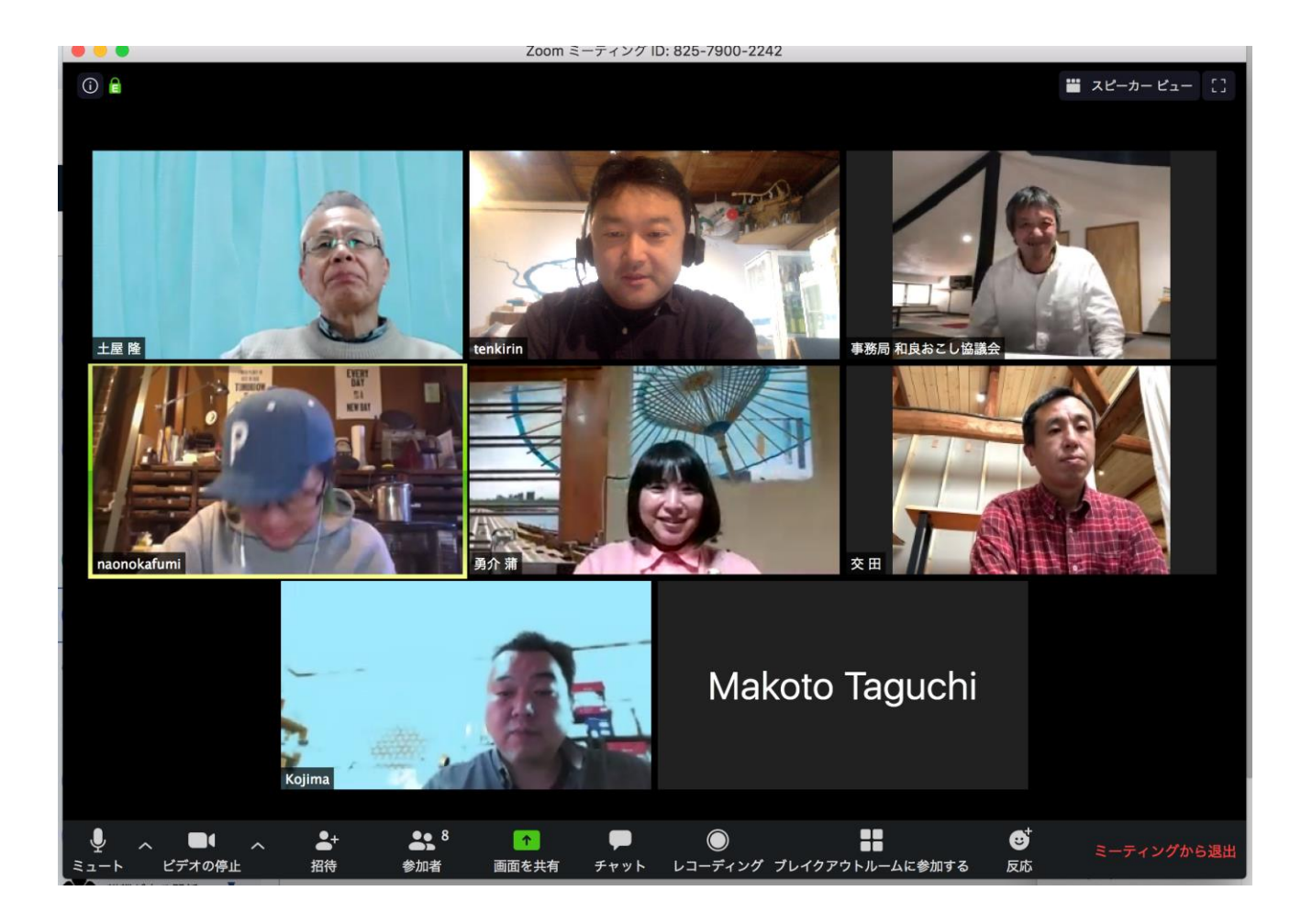

#### 画面共有して振り返り

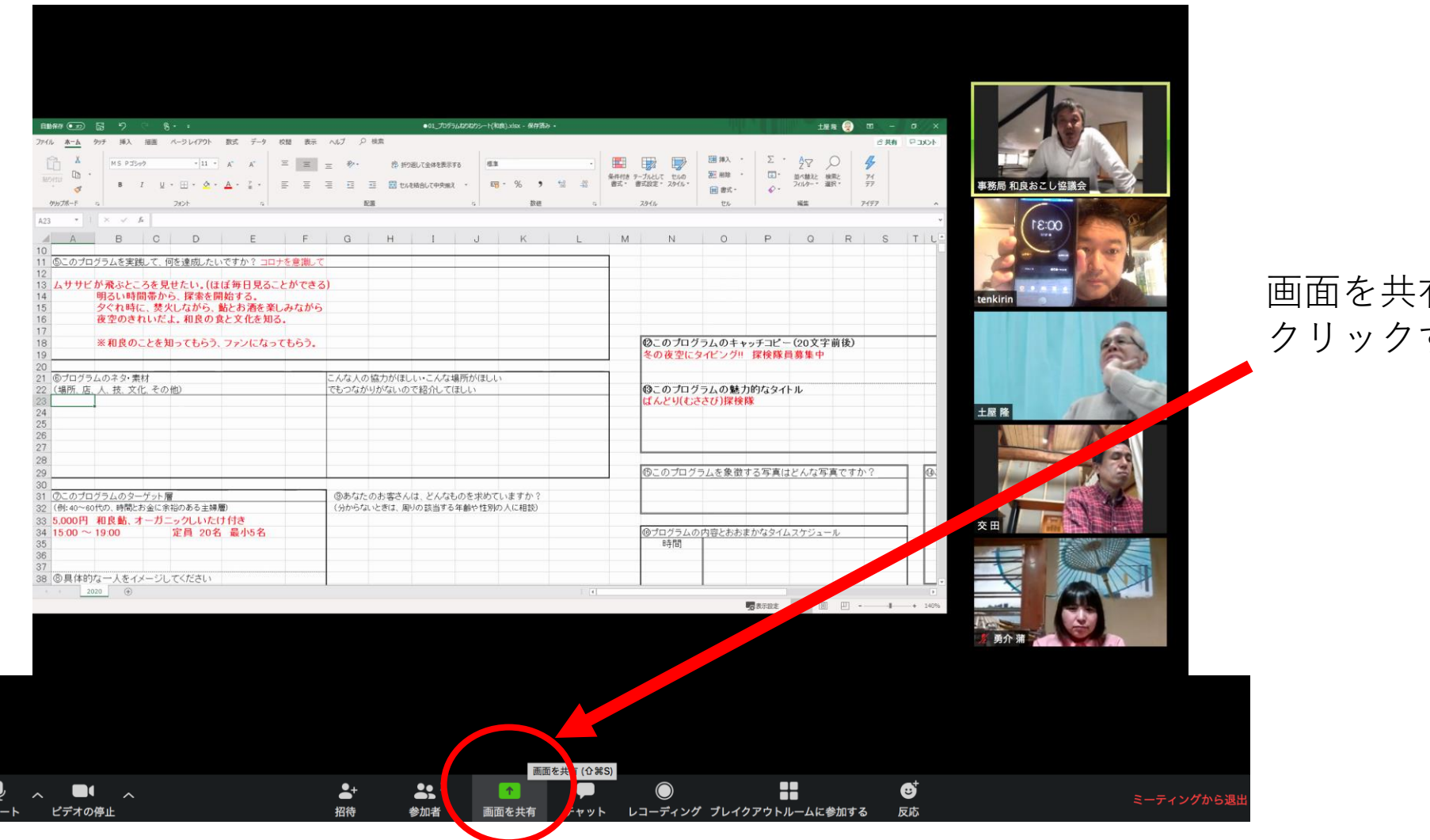

有を する

## 投票をして振り返りすることも出来ます

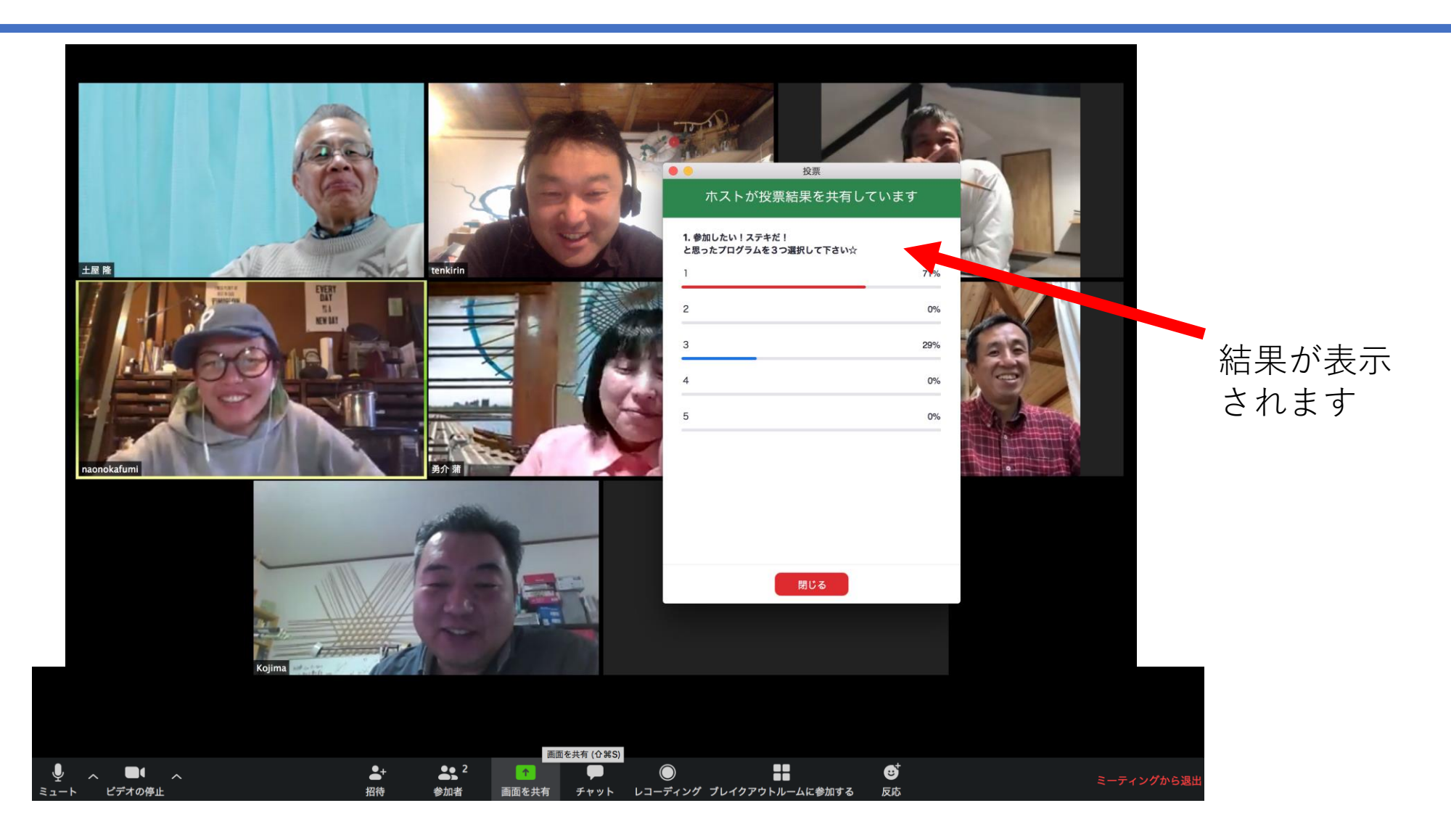

#### メインミーティングルームを退出

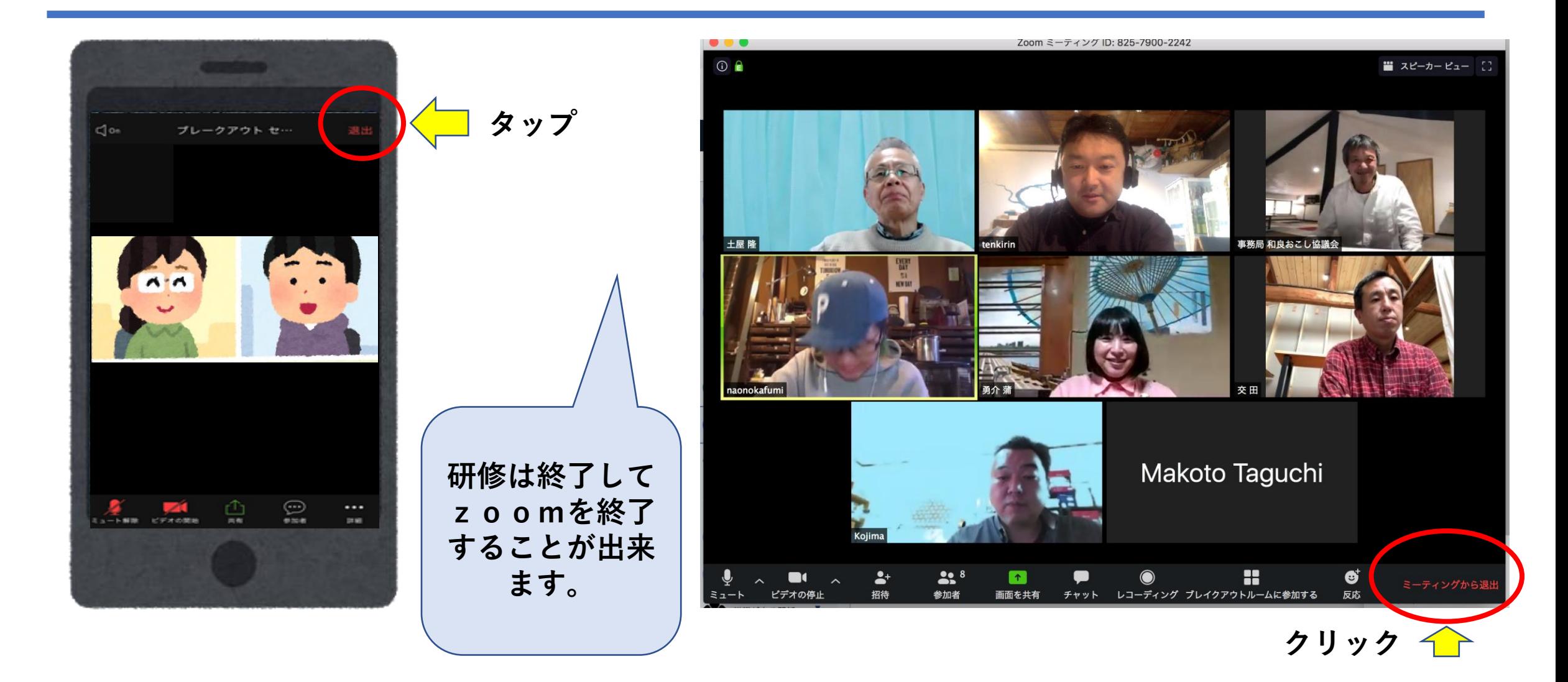

バーチャル背景

プライバシーが気になるときは背景を好きな背景画像に変 更することが出来ます。(出来ない機種もあります)

バーチャル背景機能を使用すると、Zoomミーティング中に背景として画像を表 示することができます。

この機能は、Zoomが人物と背景を見分けることができるよう、緑色の画面で照 明が均一に当たっているときに最も効果的に働きます。

(緑色のカーテンや壁の前に場所を設定する)

2020年4月現在ではAndroidのスマホでは背景を変えることができません。 iPhoneはiPhone 8、iPhone 8 Plus、iPhone X(以降)の機種のみ設定できます。

## バーチャル背景の設定(パソコン)

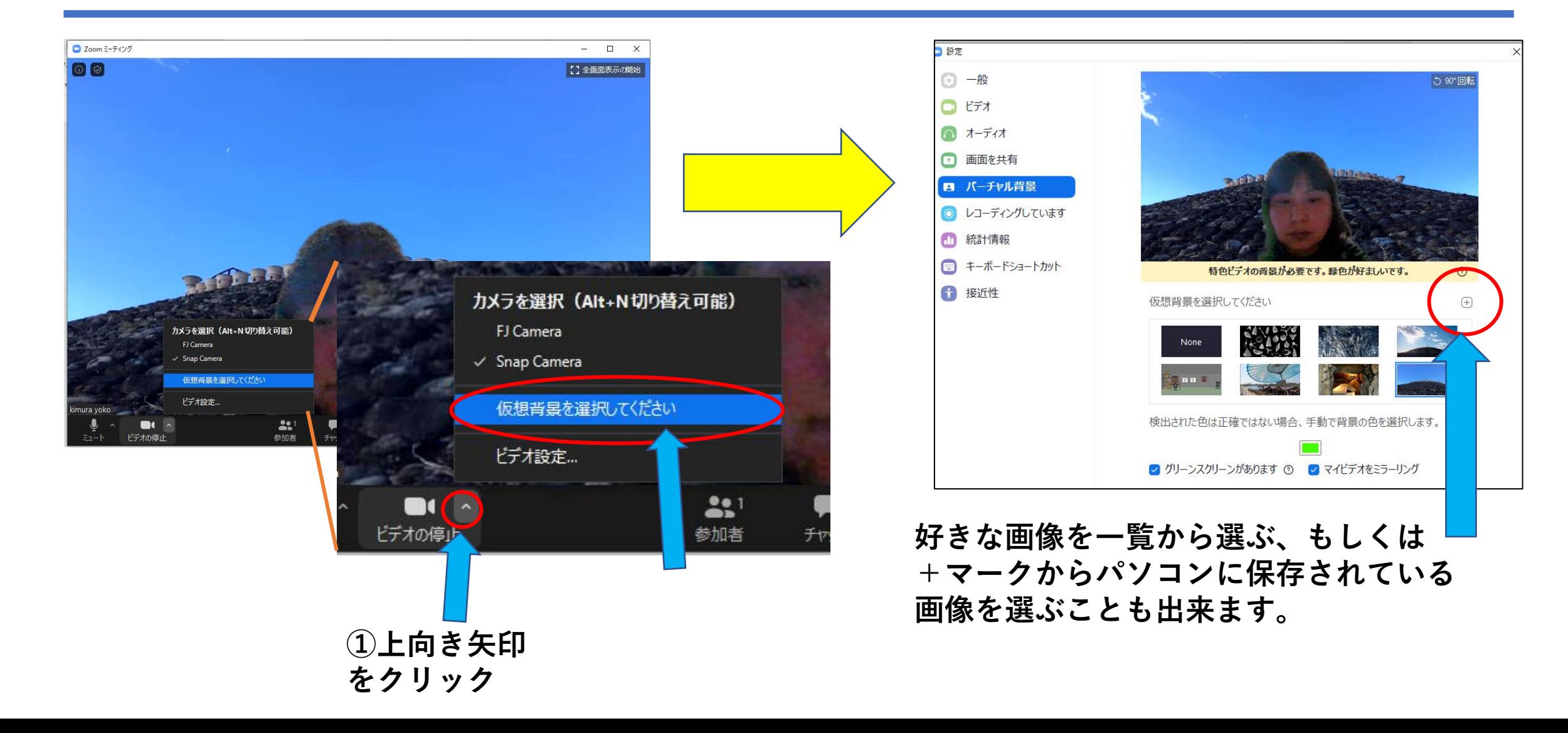

## バーチャル背景の設定(iphoneのみ)

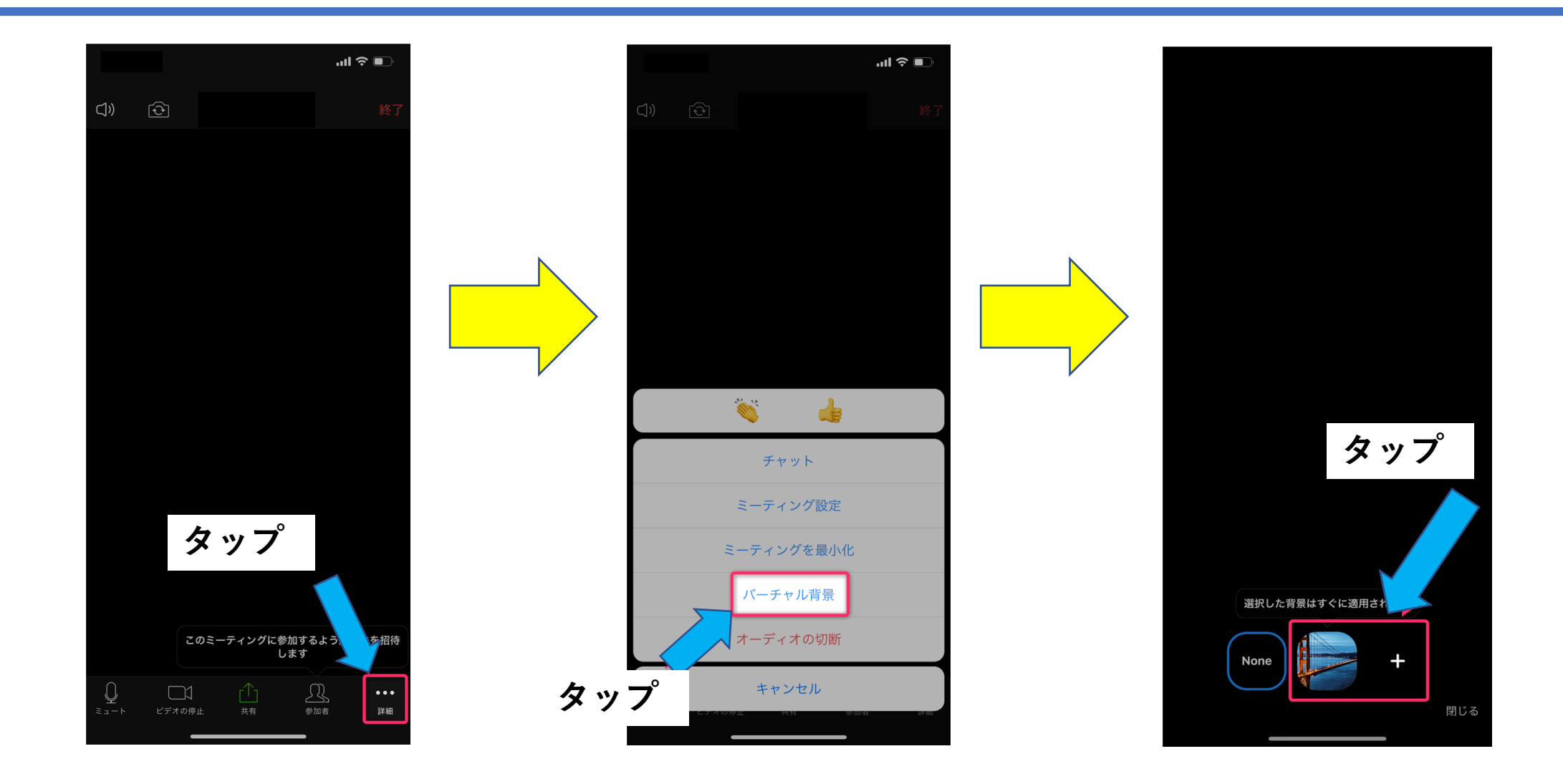

バーチャル背景の裏技

#### 対応出来ない機種でも裏技で設定できる可能性があります

**Snap Cameraというプログラムを使用し、バーチャル背景 としてグリーンスクリーンを表示し、それをZoomでグリー ンスクリーンとして認識させ、バーチャル背景を設定する**の です。まさに裏ワザ的でトリッキーな方法ですが、パソコン のスペック問題を解決しつつ、Zoomのアプリ内でバーチャ ル背景を手軽に選択できるようになります <https://dekiru.net/article/19940/>(コチラを参照下さい)

バーチャル背景の裏技2

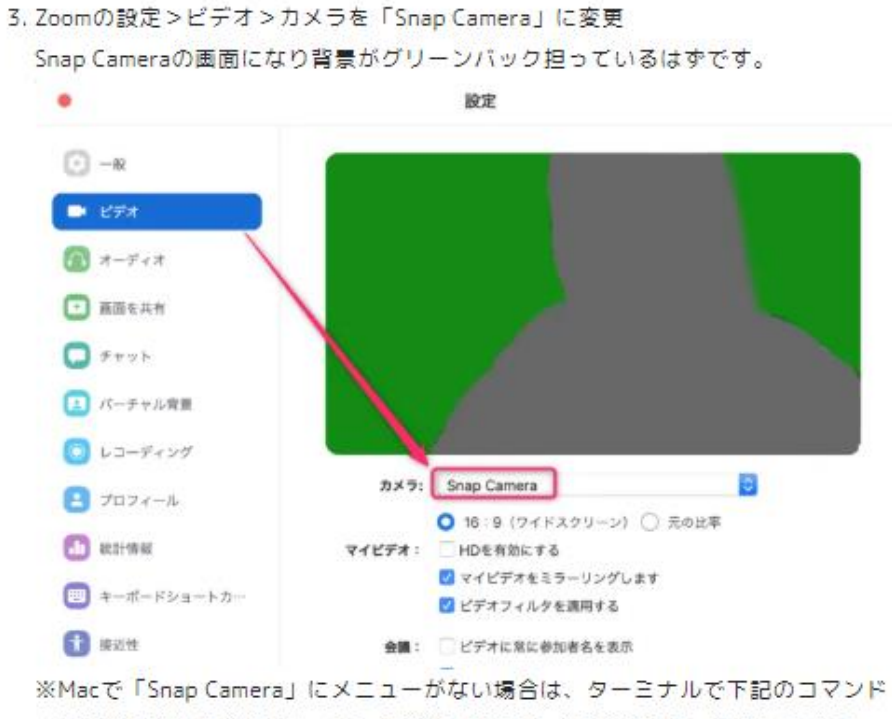

(署名無効化)を打ちましょう。再びカメラとマイクの許可をしたあとにメニューが 出てきます。

codesign -- remove-signature /Applications/zoom.us.app

対応出来ないMac 機種でも 裏技で設定できます

[https://www.cg-method.com/entry/zoom-zoom](https://www.cg-method.com/entry/zoom-zoom-virtual-background/)virtual-background/(コチラを参照下さい)

## おつかれさまでした